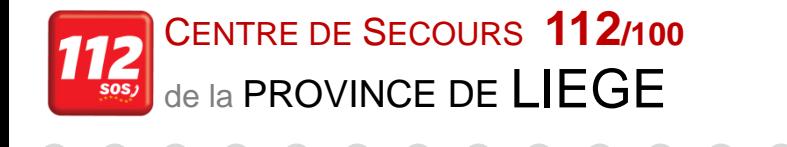

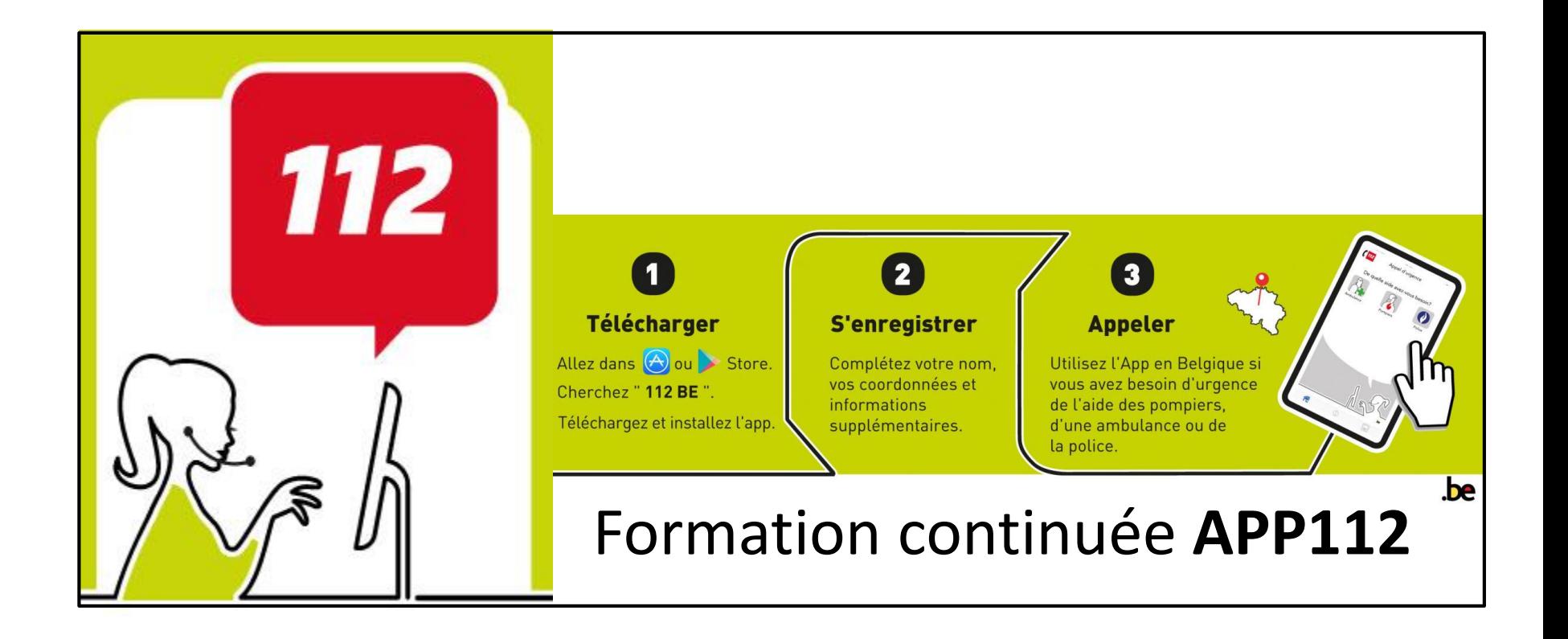

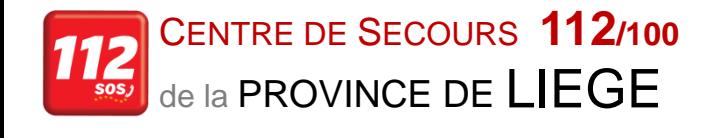

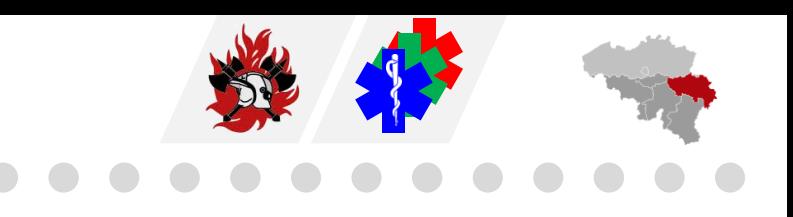

# **Interface opérateur de centre de secours**

- *Démarrer le PSAP Client* en même temps que les autres applications. Quand le PSAP Client a été démarré, *ne pas le réduire*, sinon le PSAP reprend le « focus » quand il revient au premier plan.
- Lors de l'ouverture de l'application, l'écran apparait et on peut lire sur le haut *Offline* → application non connectée à un smartphone mais prête à recevoir une connexion.

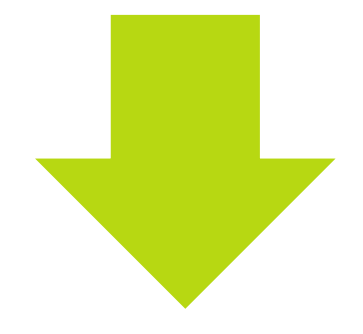

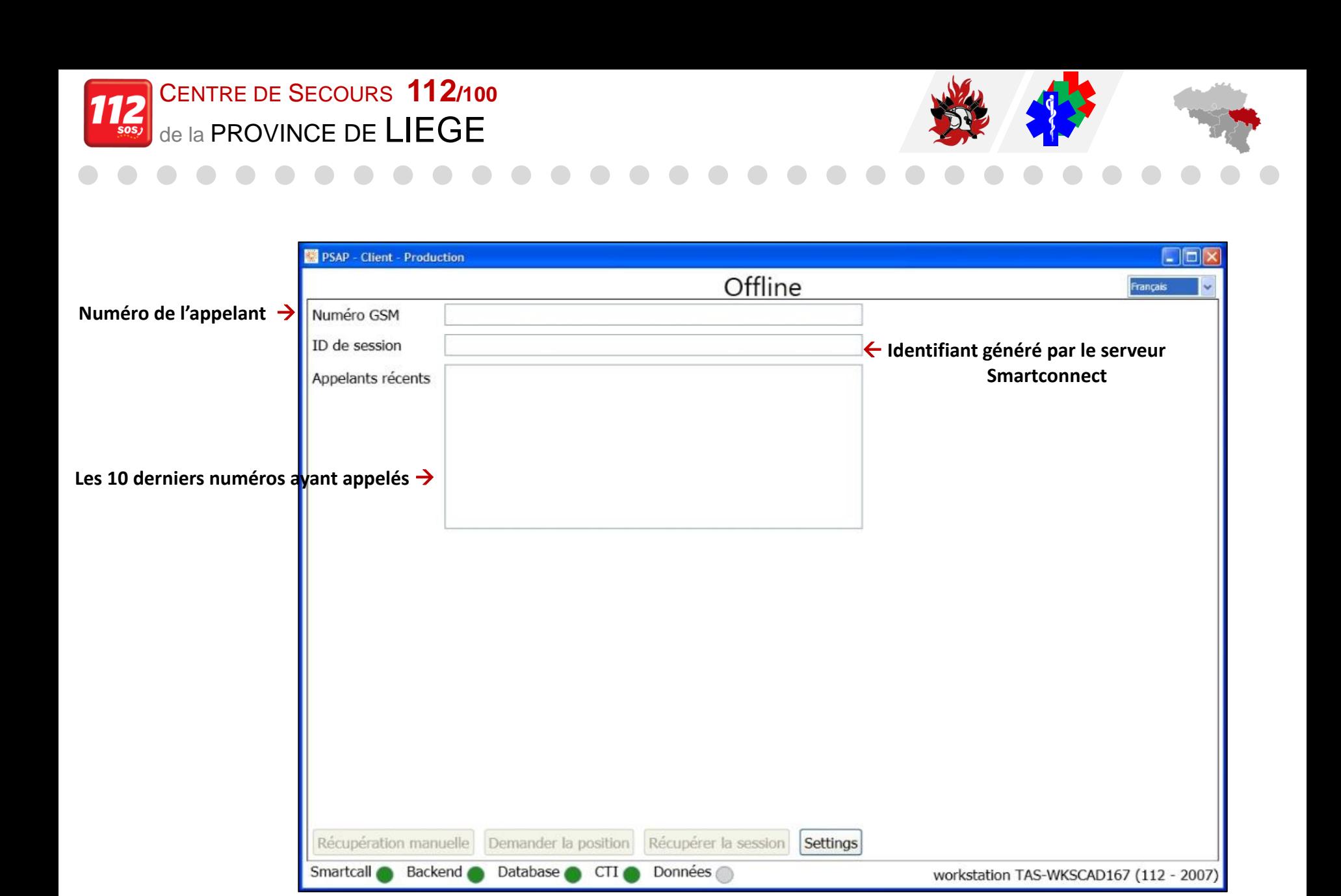

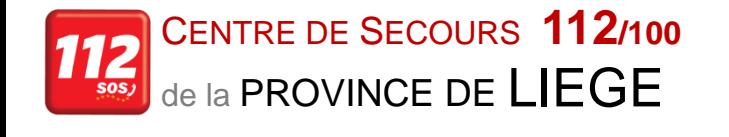

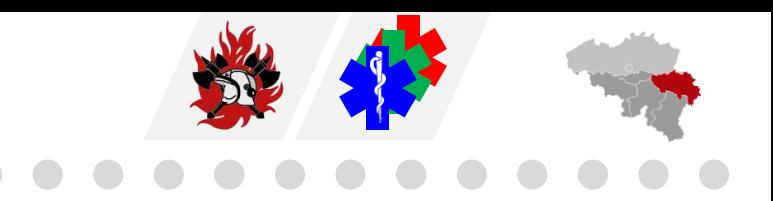

# **Réception d'un appel GSM**

- L'opérateur répondra à l'appel de la *manière habituelle*.
- Les coordonnées de l'appel seront transmises à CityGIS, mais cet appel venant de l'application déclenchera l'interface opérateur (PSAP Client).

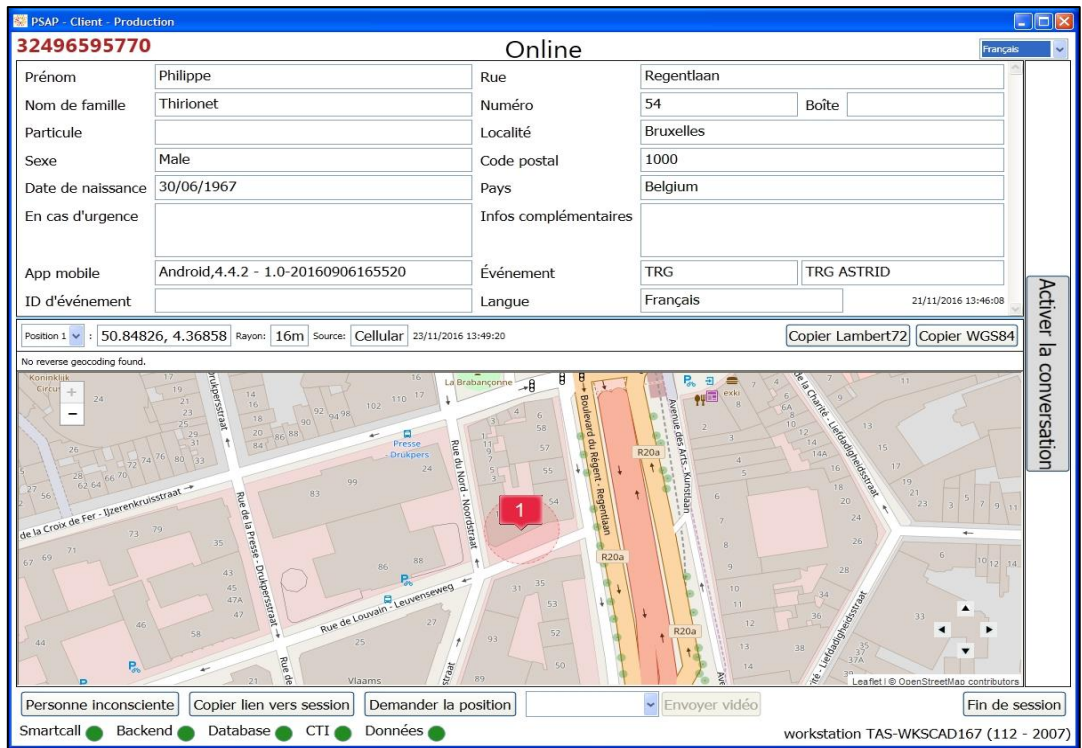

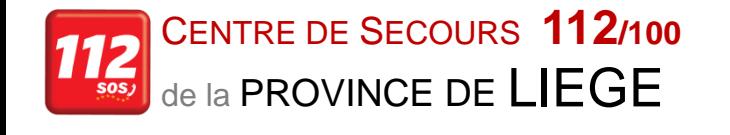

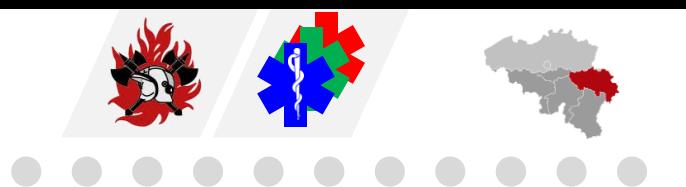

# L'interface permet :

D'avoir les données que la personne a encodées dans l'application.

En fonction du fait que le smartphone dispose ou non d'une connexion de données, uniquement certaines informations seront affichées :

- Nom, prénom.
- Date de naissance.
- n° de téléphone.
- Date et heure de la réception de l'appel.
- La position de la personne.

Si la réception de données se fait via SMS :

- Les données d'adresse de la personne.
- La version du système d'opération du smartphone.
- Les contacts ICE.
- Les informations supplémentaires et la langue maternelle ne seront pas transmis.

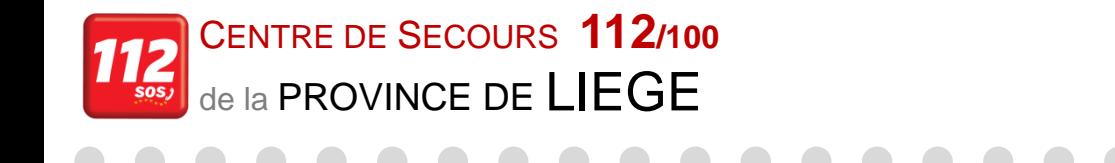

*L'emplacement exact de l'incident doit toujours être vérifié* car ce n'est pas toujours le lieu de l'incident étant donné que c'est l'adresse de résidence de l'utilisateur qui est enregistrée dans le système.

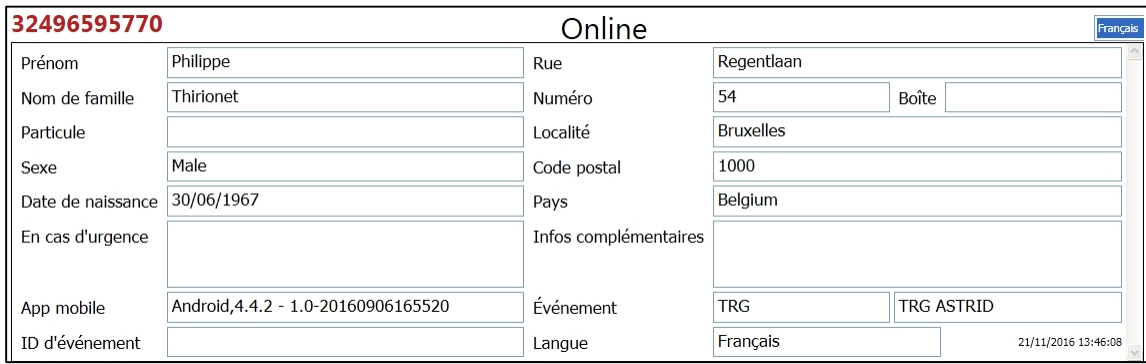

Le détail des champs de cette partie supérieure de l'écran sont les suivants :

- *Prénom*: prénom de la personne
- *Nom de famille*: nom de famille de la personne
- *Deuxième nom* : ce champ est prévu initialement pour un nom composé ou un complément de nom
- *Date de naissance* : date de naissance de la personne

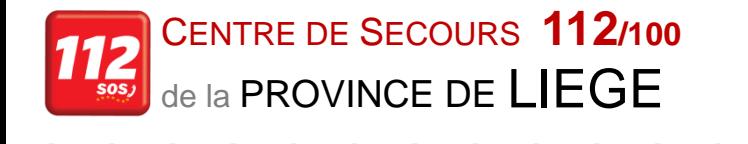

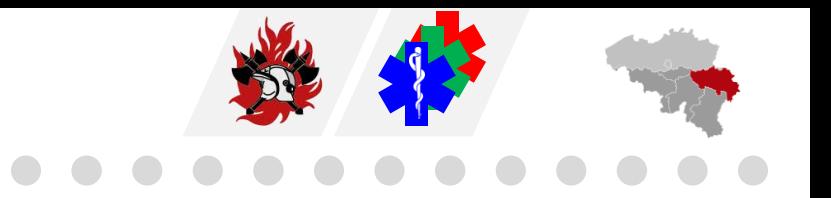

- *En cas d'urgence* : ce champ permet de donner des renseignements de personnes à alerter en cas d'urgence ou d'autres actions à prendre
- *Mobile App* : donne la version du système d'exploitation utilisé par le smartphone appelant
- *ID d'événement* : permet de lier l'écran avec un nr. d'événement (principalement utilisé dans les CS100 qui utilisent le CAD ASTRID)
- *Rue* ; *Numéro* ; *Boîte aux lettres* ; *Ville* ; *Code postal* et *Pays* : données d'adresse encodée par la personne sur son smartphone
- *Informations complémentaires* : texte visant à aider les services de secours en cas d'urgence
- *Événement* : la discipline concernée apparaitra dans ce champ
- *Langue* : langue dans laquelle le smartphone est réglé

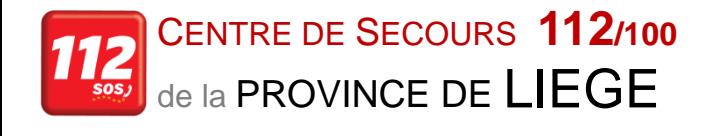

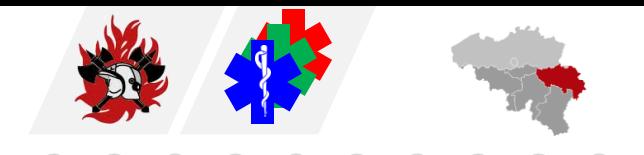

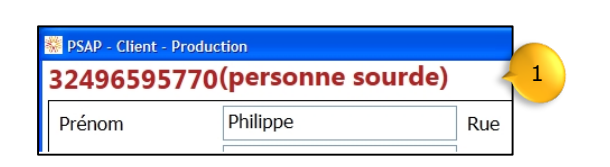

Si la personne a inscrit dans les réglages qu'elle est malentendante, l'opérateur en sera notifié dans le haut de l'écran à côté du numéro de téléphone (*1*).

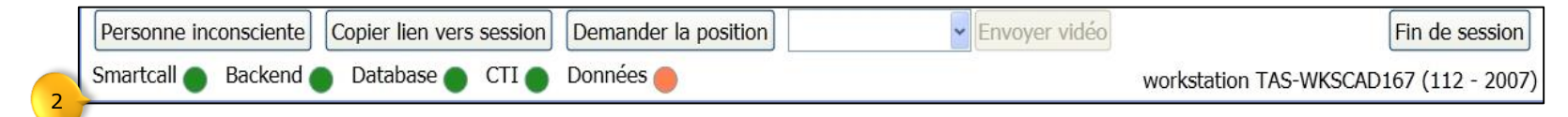

Ces indicateurs (**Smartcall**, **Backend**, **Database**) (2) sont pour les serveurs permettant à l'application de fonctionner  $\rightarrow$  *ils doivent toujours être en vert*.

Si l'un de ces indicateurs devait passer en rouge

### *Mauvais fonctionnement de l'application*

→ **Prendre contact avec l'ASC** (= ASTRID Service Center, 025006789 ou asc@astrid.be).

Le renseignement précis du serveur en rouge permettra de déterminer le problème.

Après le démarrage du PSAP Client, cela peut durer une minute avant que les indicateurs **Backend** et **Database** soient verts.

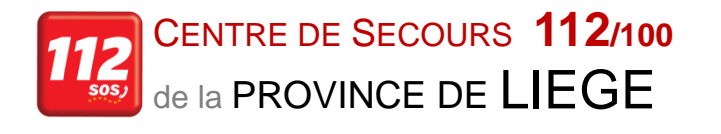

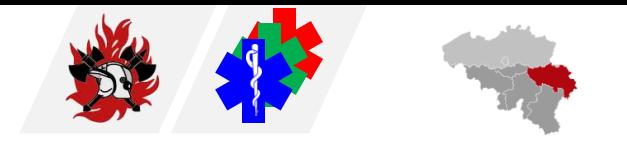

L'indicateur «CTI» (3) sera toujours en rouge dans les CS100 qui utilisent CityGIS parce qu'il n'y a pas de lien avec le CTI  $\rightarrow$  pas nécessaire de prévenir l'ASC dans ce cas.

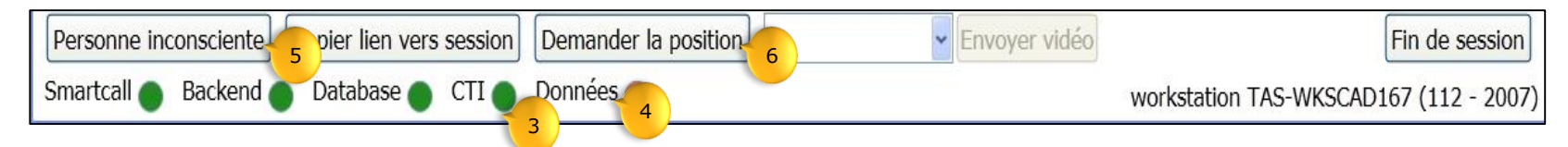

On peut aussi constater si la personne dispose d'une connexion de données (4).

Le bouton *Personne inconsciente* (5):

• permet de faire sonner le smartphone appelant (sonnerie spécifique) si la personne ne répond plus afin de guider les secours vers la personne. Avant d'utiliser ce bouton, il faut d'abord couper la conversation téléphonique.

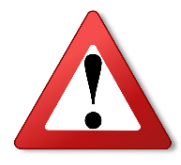

Cette fonctionnalité n'influence pas le niveau de sonnerie réglé sur le smartphone (mode silencieux ou mode son réglé au min).  $\rightarrow$  En mode silencieux, cette sonnerie d'alarme ne se déclenchera pas.

Le bouton *Demander la position* (6):

• permettra une mise à jour manuelle de la position de l'appelant sans aucune manipulation de sa part.

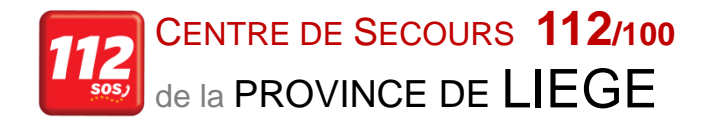

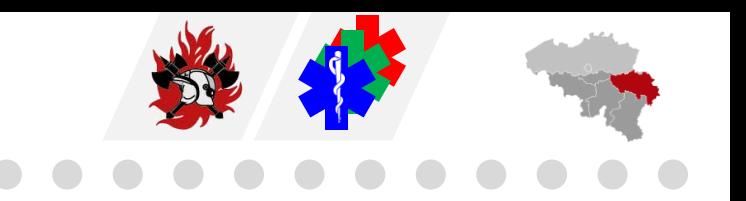

Il y a une différence essentielle entre les smartphones fonctionnant sous **Android** ou sous **IOS** (Apple).

- Sous **IOS** (et si l'application n'est plus active) la personne recevra une notification qu'elle devra confirmer pour rouvrir l'application et provoquer l'envoi de sa position (Il est donc recommandé de le mentionner à l'appelant),
- Sous **Android**, l'application se rouvrira de manière automatique et enverra sa position sans aucune manipulation de l'utilisateur.

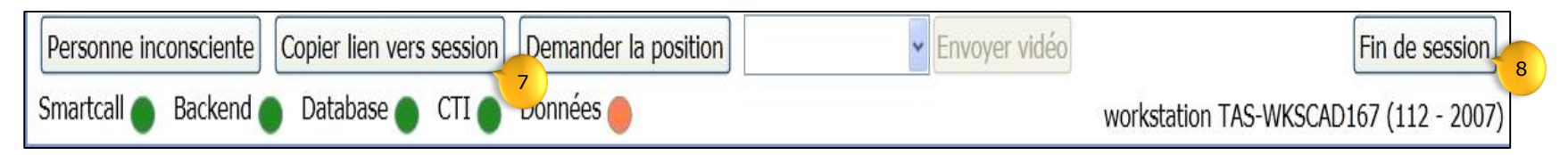

### Le bouton *Copier lien vers session* (7):

• Développé plus loin dans ce document.

### Le bouton *Fin de session* (8):

Clôture de l'appel ou de la discussion par chat/SMS  $\rightarrow$  on revient à l'écran de départ *Offline*.

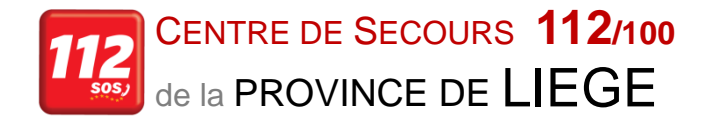

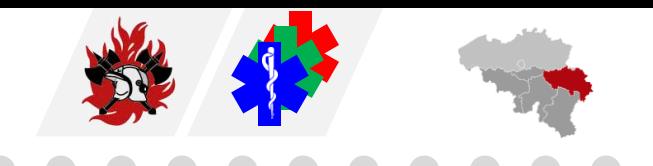

On voit la position de la personne sur la carte (1), ainsi que les coordonnées en WGS84 (2) que le système a reçus du smartphone, la taille du rayon apparaissant sur la carte.

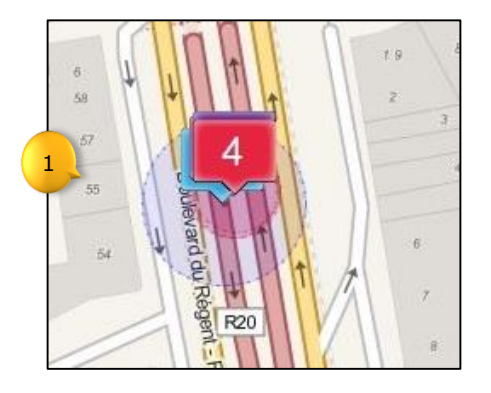

Ces données seront mises à jour au moins toutes les 30 secondes et le nombre de fois que le système fera cette opération sera affiché sur l'icône de carte représentant l'appelant (1).

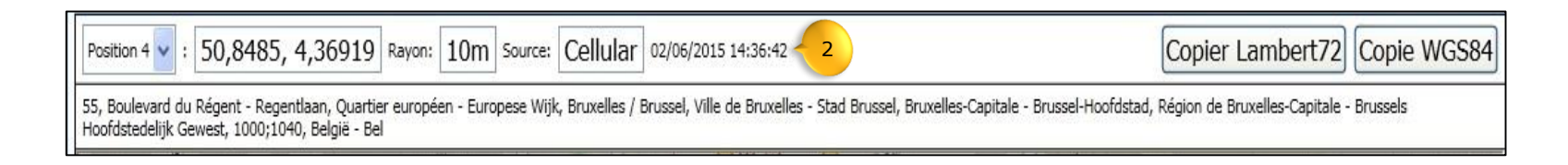

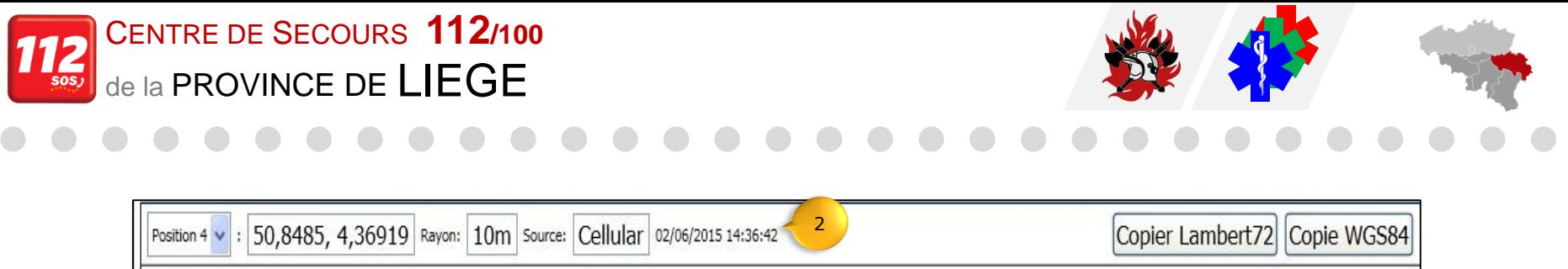

55, Boulevard du Régent - Regentlaan, Quartier européen - Europese Wijk, Bruxelles / Brussel, Ville de Bruxelles - Stad Brussel, Bruxelles-Capitale - Brussel-Hoofdstad, Région de Bruxelles-Capitale - Brussels Hoofdstedelijk Gewest, 1000;1040, België - Bel

De plus un accès à ces différentes positions est accessible via le menu déroulant audessus de la carte (2), les coordonnées sont précisées (3) ainsi qu'un rayon (4) dans lequel la personne se trouve. Le champ *Source* (5) donne la source d'où proviennent les informations de position. La date et l'heure indiquées (6) sont celles du moment où cette position a été calculée.

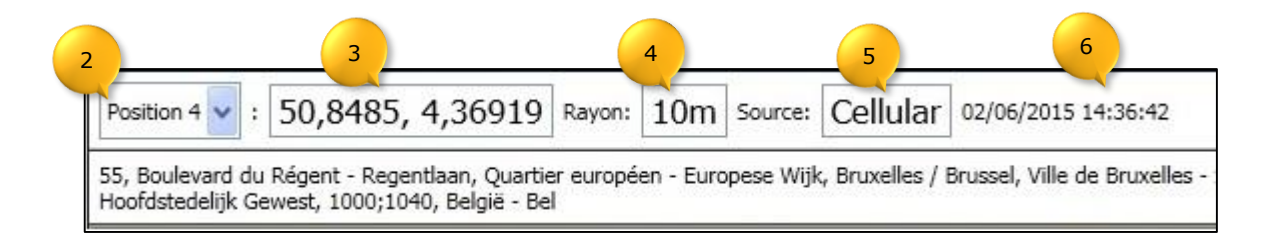

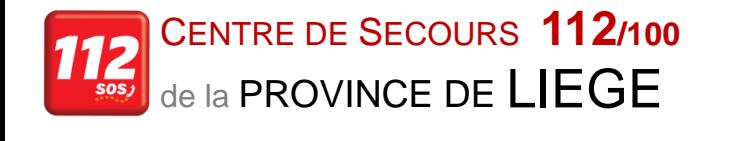

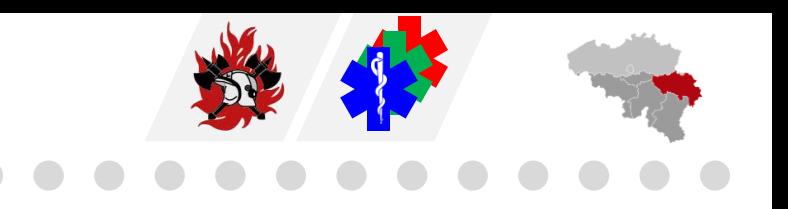

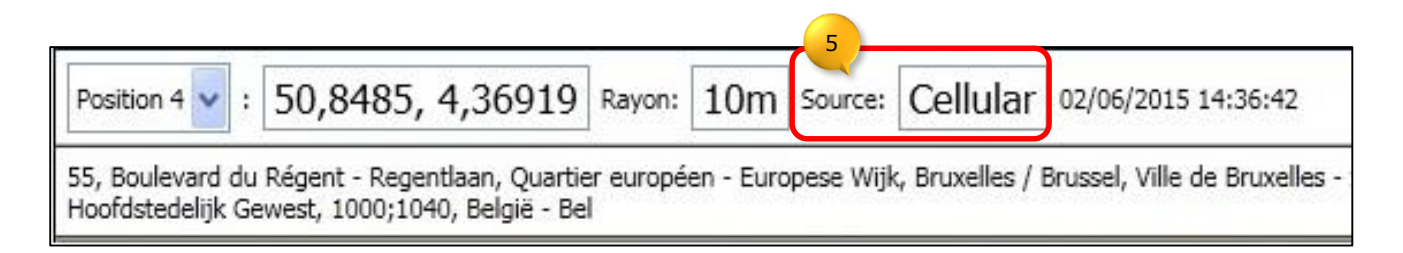

Différents types de système peuvent apparaitre dans le cadre *Source* (*5*):

- *Cellular*  $\rightarrow$  position déterminée par le smartphone appelant.
- $\text{LBS} \rightarrow \text{position}$  déterminée lorsque le GSM/smartphone envoie un sms.
- $WI$ -FI  $\rightarrow$  position déterminée par la connexion Wi-Fi employée par le smartphone.
- **GPS** → position déterminée par la puce GPS du smartphone appelant, si le GPS est activé.

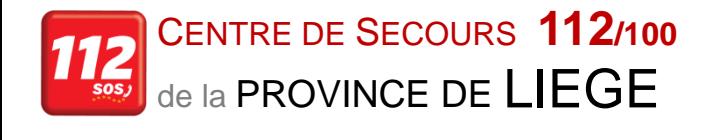

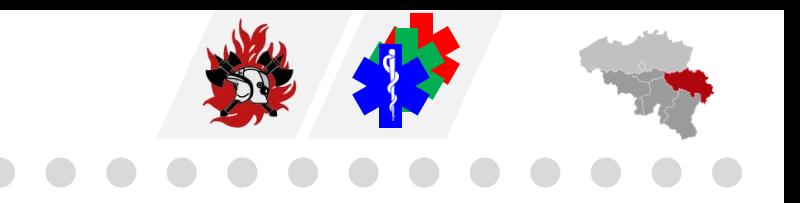

Si l'opérateur a cliqué sur le bouton *Copier lien vers session*, ce dernier peut être collé dans le champ *Remarque* de CityGIS:

- → **Ctrl+v** ou un clic droit de la souris (et sélection de l'option «Coller» dans le menu contextuel)
- $\rightarrow$  *Enter*  $\rightarrow$  pour insérer la remarque.

Ce lien fera partie de la fiche d'événement et pourra resservir plus tard pour consultation d'archives (voir plus loin).

Quand l'appel arrive directement dans le CS100, CityGIS ajoutera le lien automatiquement dans le rapport.

Si l'opérateur constate que le lien n'est pas présent, il devra le copier manuellement dans le rapport.

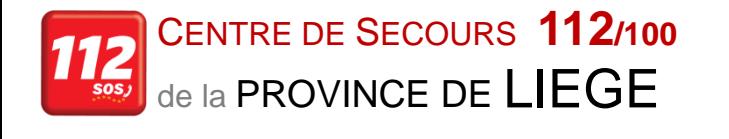

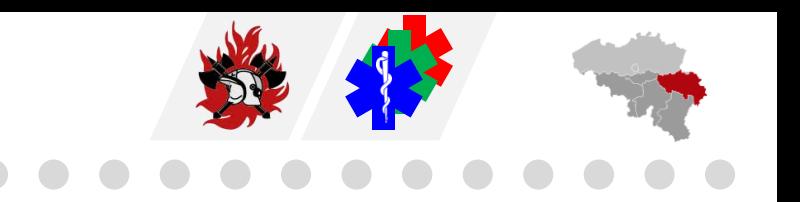

Quand il s'agit d'une session transférée d'une autre discipline ou province, CityGIS n'ajoutera pas le lien automatiquement dans le rapport.

Dans ce cas, l'opérateur devra toujours le copier manuellement dans le rapport.

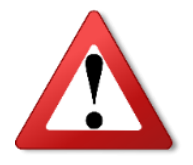

Ne pas supprimer le lien vers la session sinon la liaison entre l'intervention et la session de l'APP112 sera perdu.

Dans la liste déroulante à côté du bouton *Demander la position*, vous pouvez sélectionner une vidéo utile («CPR» ou autre) et l'envoyer directement sur le smartphone de la personne.

 $\rightarrow$  Le smartphone recevra un sms avec un lien, lui donnant la possibilité de visionner la vidéo si une connexion data (2G, 3G, 4G ou Wi-Fi) est activée.

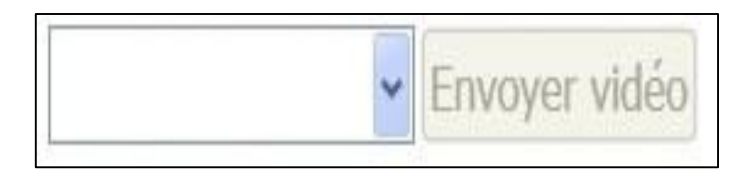

La liste des vidéos est dynamique et pourra être modifiée très rapidement, ASTRID gérera la liste des vidéos.

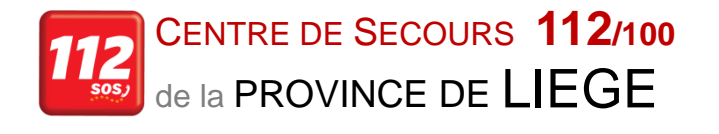

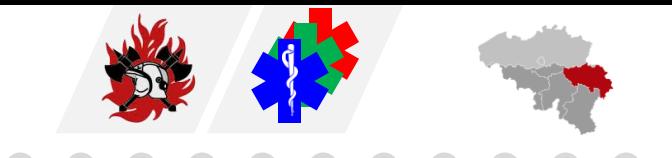

# **Activation de la fenêtre de conversation (Chat)**

La fenêtre de conversation peut être activée en cliquant sur le côté de la fenêtre principale (1).

Cette fenêtre s'ouvrira automatiquement lorsque l'appelant a indiqué qu'il est sourd ou malentendant.

Pour que la fenêtre de conversation du côté de l'appelant s'ouvre, il faut d'abord couper la conversation téléphonique au niveau du SOD.

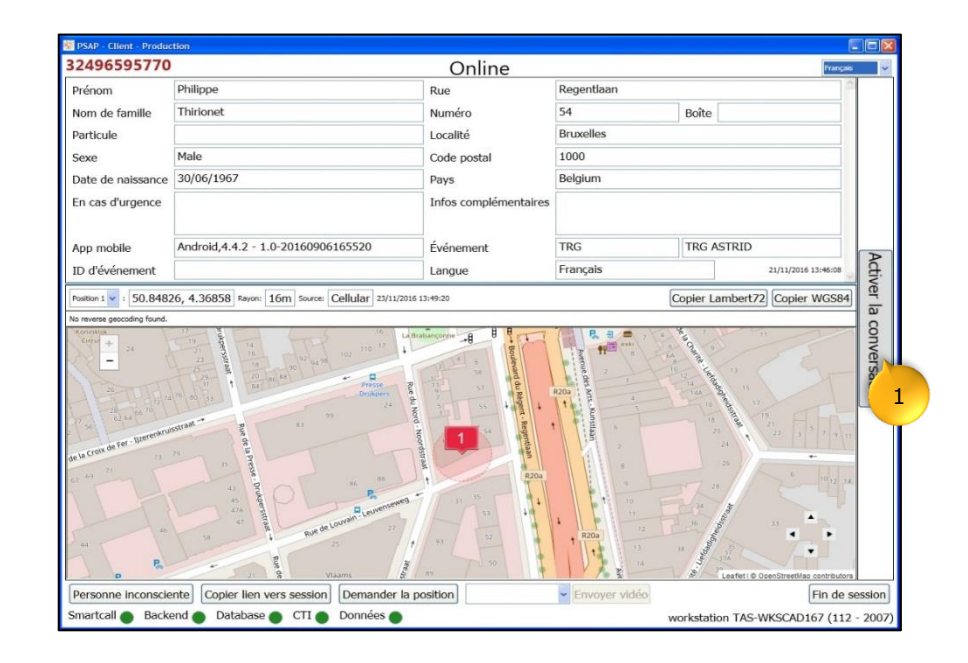

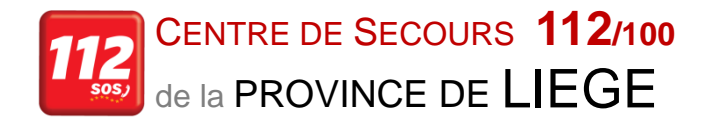

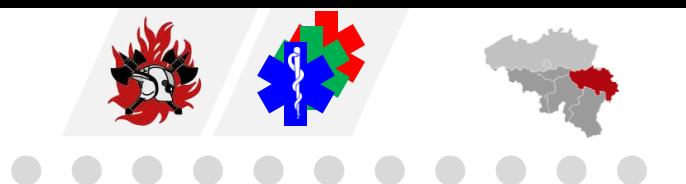

L'écran va laisser apparaitre la fenêtre de conversation (2) dans laquelle on peut s'adresser directement à l'appelant.

Il est possible d'obtenir une *traduction simultanée* SN en l'activant dans le bas de l'écran. L'appelant ne verra que le texte traduit et pas le texte original.

L'opérateur devra alors cliquer sur le bouton *Traduit* (3) et spécifier la langue.

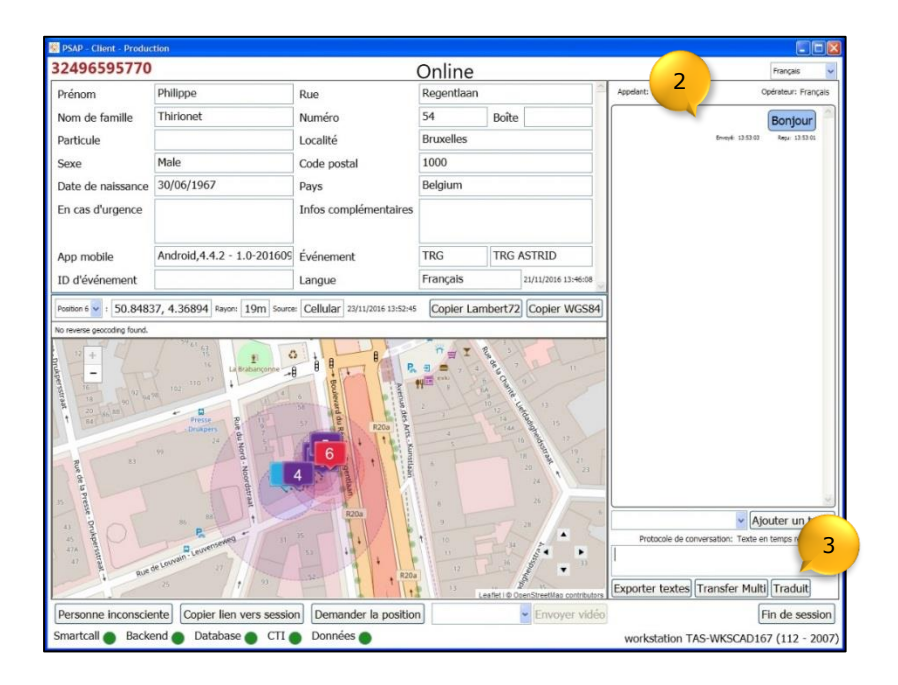

La fenêtre de conversation ne peut pas être utilisée comme un outil de traduction quand on n'est pas en train de converser avec l'appelant.

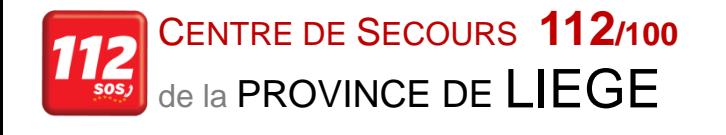

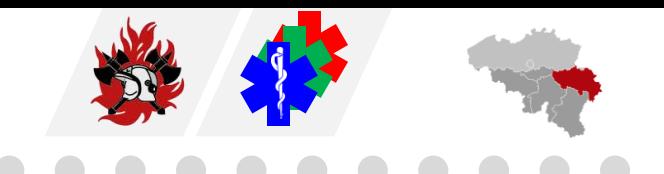

La première liste déroulante permettra d'envoyer rapidement des textes prédéfinis (4).

Dans le menu déroulant, le texte qui apparaît n'est pas le texte qui sera envoyé à l'appelant.

(Dans une mise à jour ultérieure, nous allons prévoir la possibilité que l'opérateur puisse changer le texte avant qu'il soit envoyé à l'appelant.)

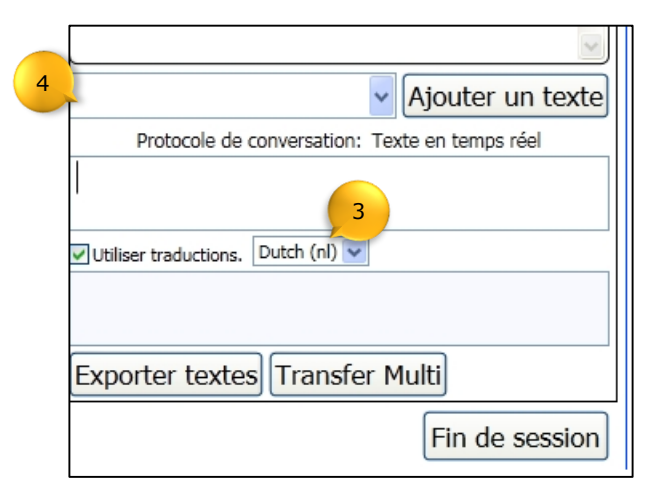

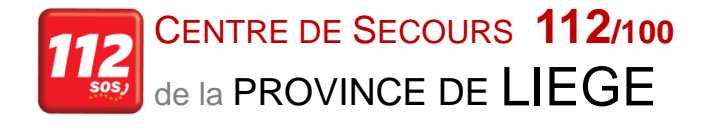

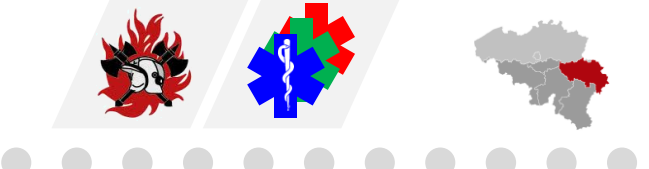

L'appelant peut aussi utiliser des icônes avec des textes prédéfini (Cfr «Interface utilisateur»)

 $\rightarrow$  il y a l'indication «APP/» qui précèdera le texte du chat.

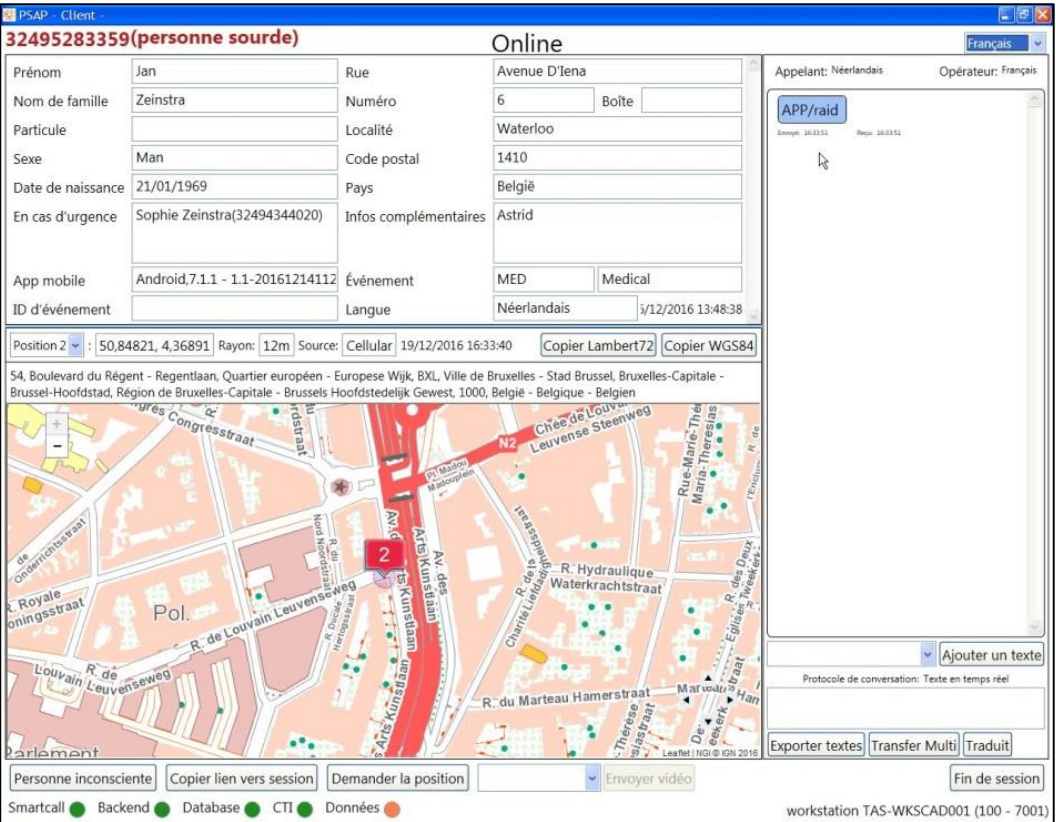

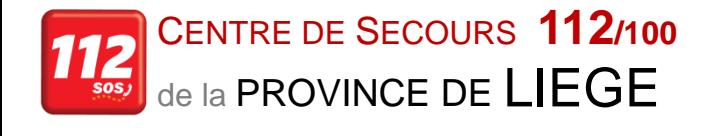

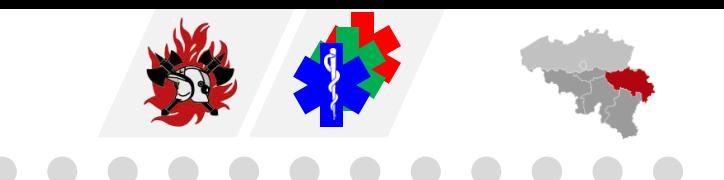

# **Exporter la conversation ou une partie**

Il est possible de sélectionner manuellement dans les bulles de textes, une partie du texte et la copier par la fonctionnalité «Ctrl+c» et la coller par «Ctrl+v» dans le champ remarque de CityGIS.

On peut aussi exporter l'entièreté de la conversation en utilisant le bouton «Exporter textes» (5) et le coller manuellement dans un autre logiciel par la fonction «Coller» ou un «Ctrl+v» dans le champ approprié.

Cet export est très complet , il contiendra tous les champs techniques avec tous les temps enregistrés.

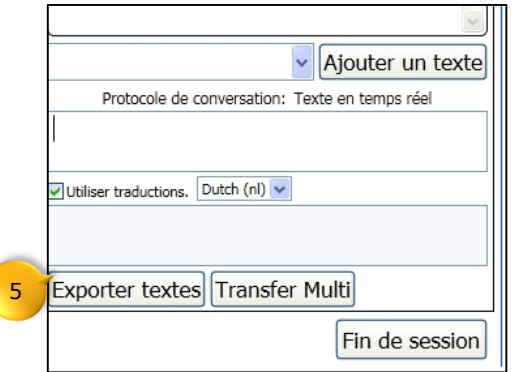

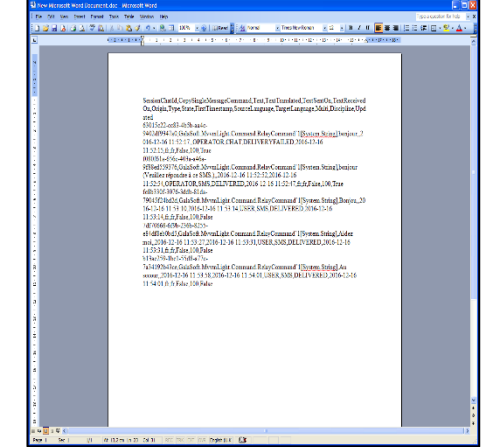

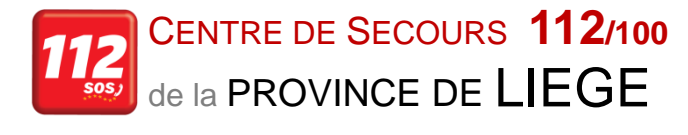

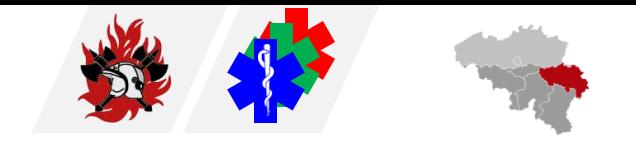

## **Passage du chat au sms lors de perte de connexion de données**

Il est possible que l'appelant perde la connectivité de données. Dans ce cas, l'application va basculer vers le système sms pour pouvoir continuer la conversation. L'indicateur *Données* (1) devient orange pour signifier la perte de la connexion de données.

Il se peut que le bouton reprenne la couleur verte si une des connexions de données redevient active (3G, 4G, wi-fi,…) mais la conversation restera en mode SMS.

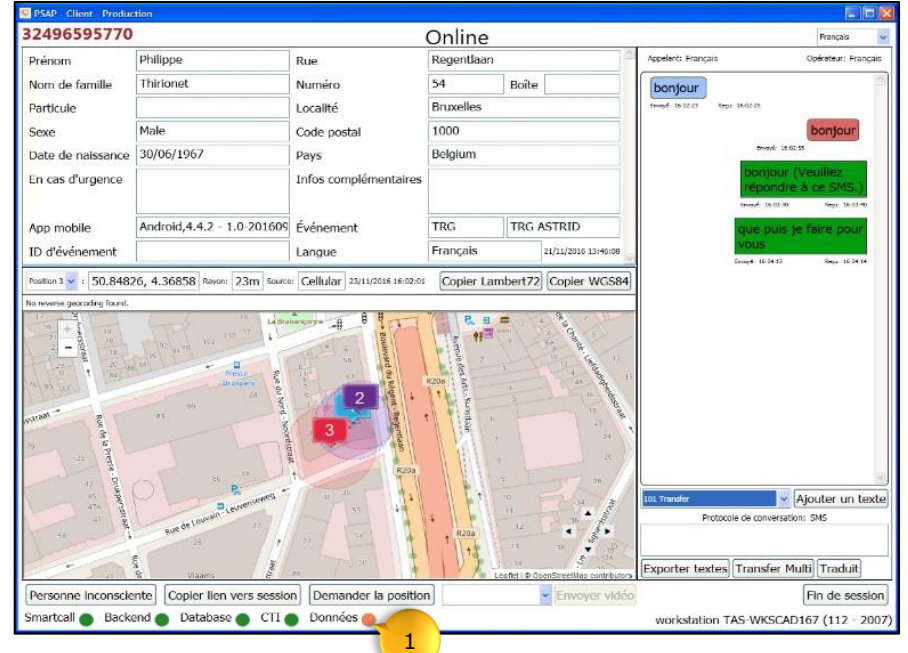

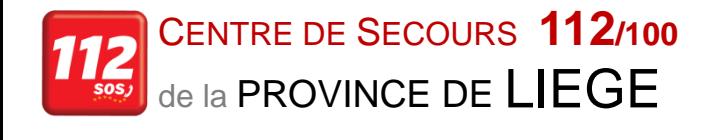

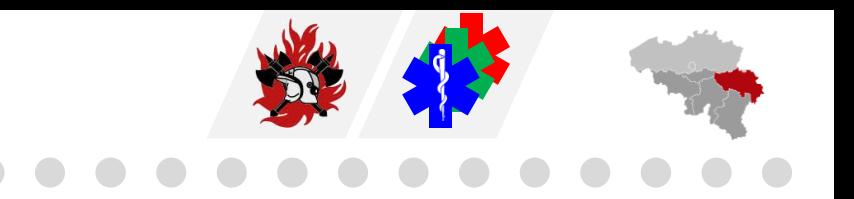

La couleur des bulles de dialogue donne toujours une indication sur le mode dans lequel il se trouve :

En mode *Texte en temps réel*  $\rightarrow$  bulles de dialogue arrondies :

- **Bleu foncé** : envoyé et reçu.
- **Bleu clair** : envoyé et pas encore reçu.
- **Jaune** : en train d'écrire mais pas encore confirmé par la touche *Entrée*.
- **Rouge** : envoyé et pas reçu.

En mode  $SMS \rightarrow$  bulles de dialogue rectangulaires :

- **Vert clair** : envoyé et pas encore reçu.
- Vert foncé : envoyé et reçu.
- **Rouge** : message pas transmis.

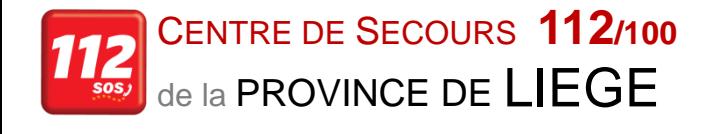

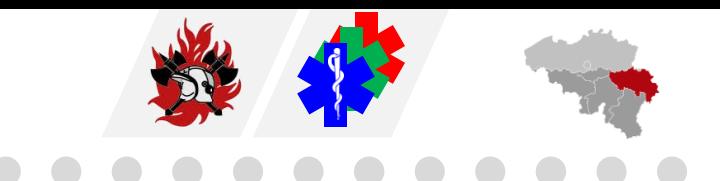

## **Archives**

Il est possible de rouvrir la session archivée à partir du logiciel de dispatching si l'on a cliqué sur le bouton *Copier lien vers session* et collé le lien dans les remarques de l'événement lors du traitement de l'appel.

L'opérateur rouvrant la fiche d'événement (active, ou non), pourra double-cliquer ensuite sur le lien, ce qui affichera la session archivée et on pourra revoir les données enregistrées au moment de l'appel.

Quand l'appel arrive directement dans le CS100, CityGIS ajoutera le lien automatiquement dans le rapport.

Quand l'opérateur rouvre le rapport dans CityGIS, celui-ci ouvrira la session du PSAP Client automatiquement.

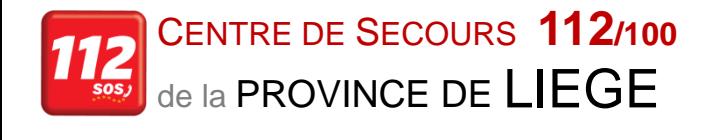

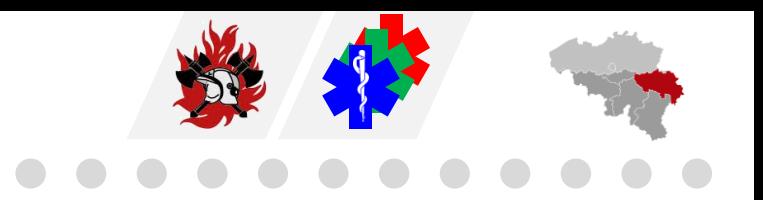

Quand il s'agit d'une session transférée d'une autre discipline ou province, CityGIS n'ajoutera pas le lien automatiquement dans le rapport.

 $\rightarrow$  L'opérateur devra toujours copier le lien de façon manuelle dans le rapport. Dans ce même cas pour rouvrir la session du PSAP Client, l'opérateur devra copier l'ID de session qui se trouve dans le rapport, l'encoder dans le champ *ID de session* du PSAP Client, et cliquer sur *Récupérer la session*.

Le système permettra de passer en revue toutes les données enregistrées, même celles du chat s'il y a eu une conversation avec l'appelant.

*Il n'est par contre plus possible de demander une position du smartphone ou d'utiliser la fonctionnalité personne inconsciente.* 

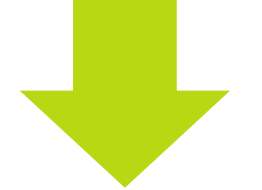

Ceci est uniquement possible jusqu'à *2 heures* après le dernier contact étant donné que la session reste ouverte durant 2h.

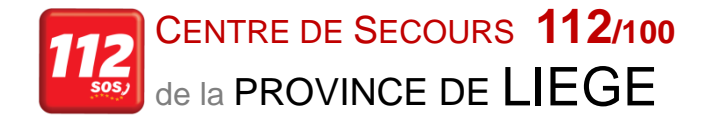

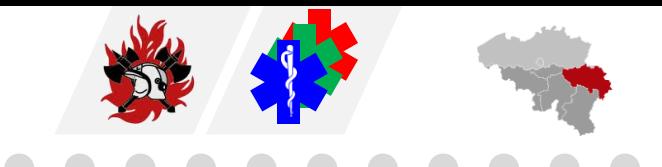

Le bouton *Fin de session* clôturera la consultation de données et on reviendra à l'écran *Offline*.

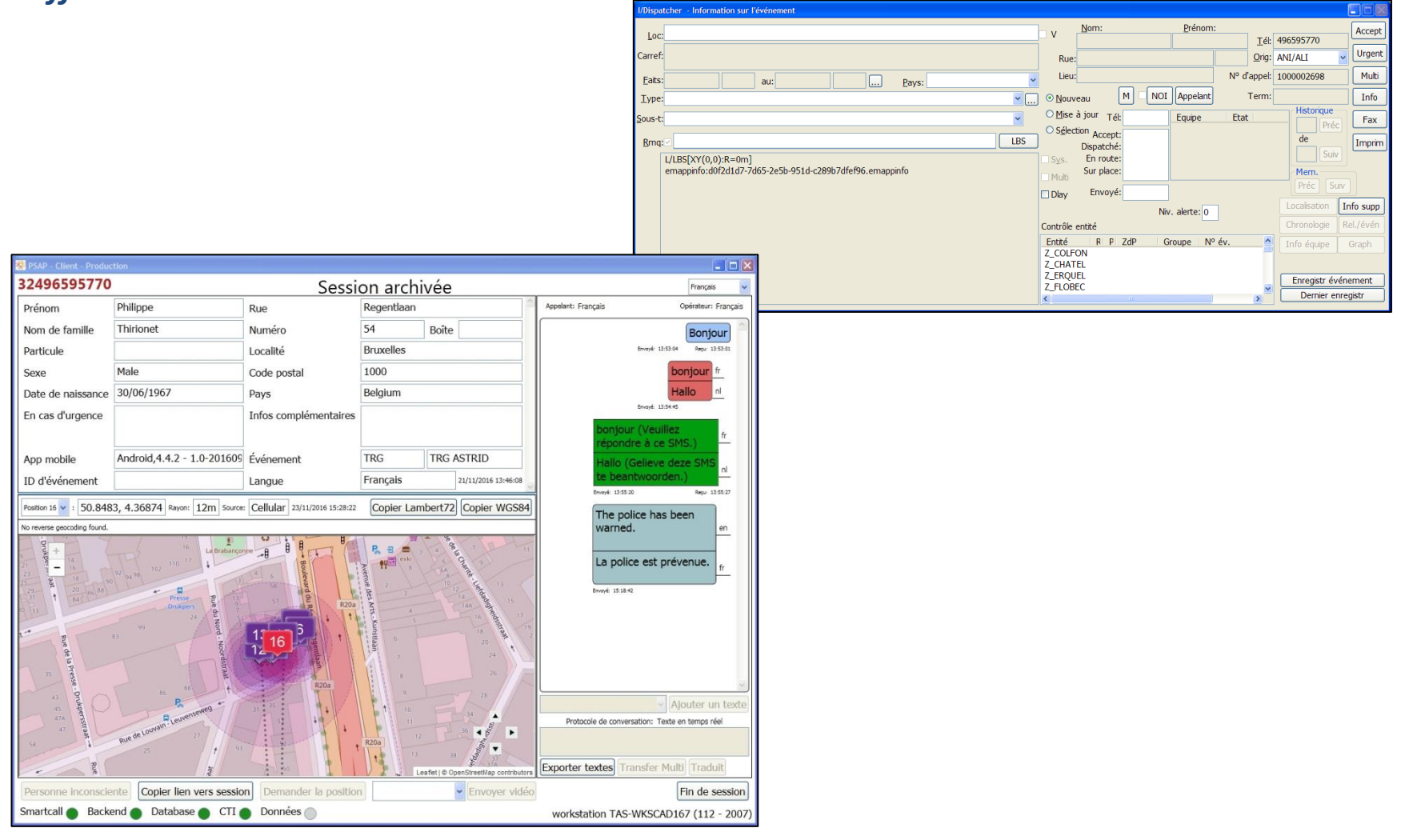

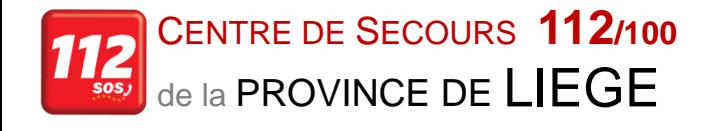

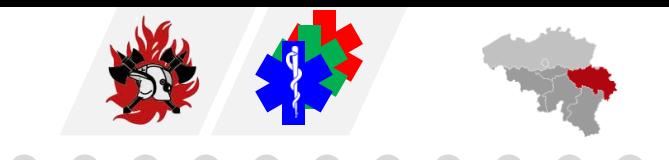

## **Transfert de session**

Il est possible également de transférer la session vers un autre CIC/HCS ou une autre discipline via le bouton *Transfer multi* (1).

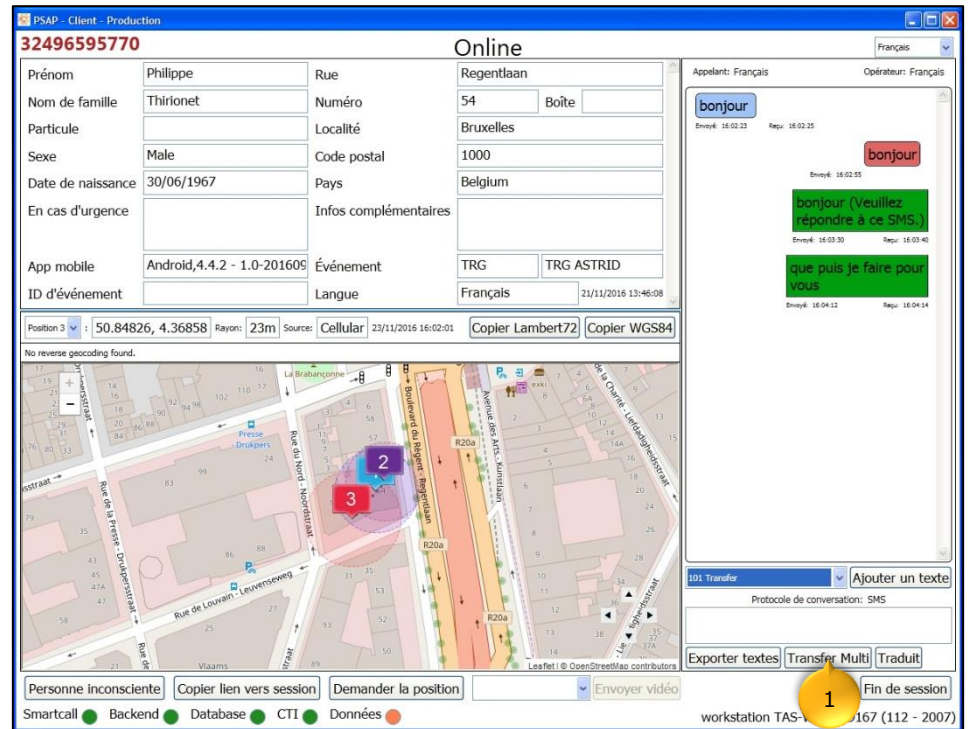

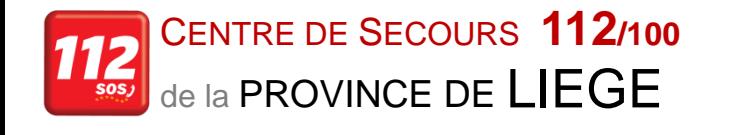

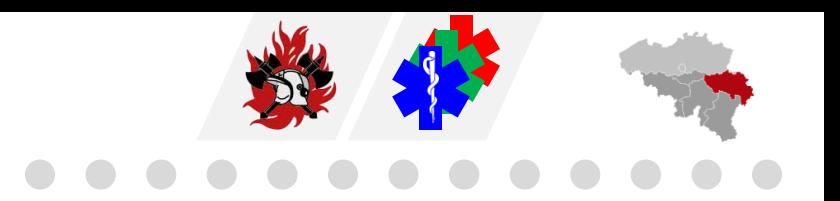

Cet écran apparaîtra et vous pourrez choisir la province et la discipline.

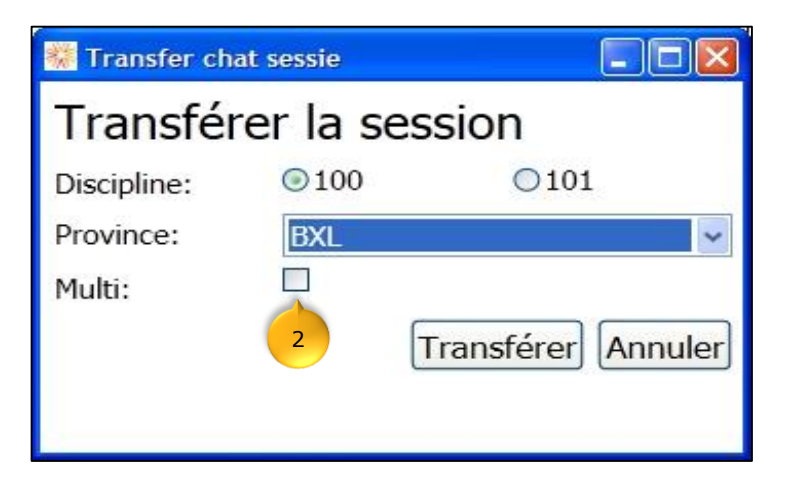

Lorsque le *Multi* (2) ne sera pas coché le dernier message sera transféré vers la discipline choisie plus haut dans la fenêtre (p.ex. si l'opérateur décide que l'entièreté de la conversation est trop confidentielle).

Si le *Multi* est coché tout le texte de la conversation sera transféré.

Lorsque la session a été transférée, l'opérateur ne peut plus ouvrir la session, à moins que celle-ci ne lui soit renvoyée.

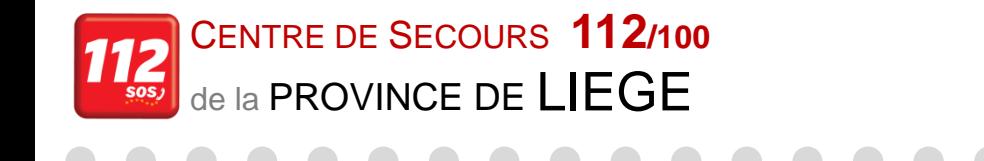

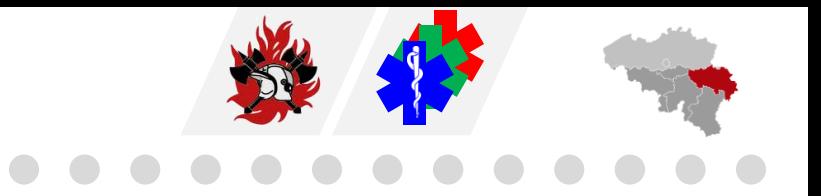

# Géolocalisation manuelle dans le PSAP

Lorsqu'on entre un numéro de téléphone dans l'écran d'accueil PSAP  $\rightarrow$ *Demander la position* le système s'ouvre et indique  $\rightarrow$  *En attente de position.* 

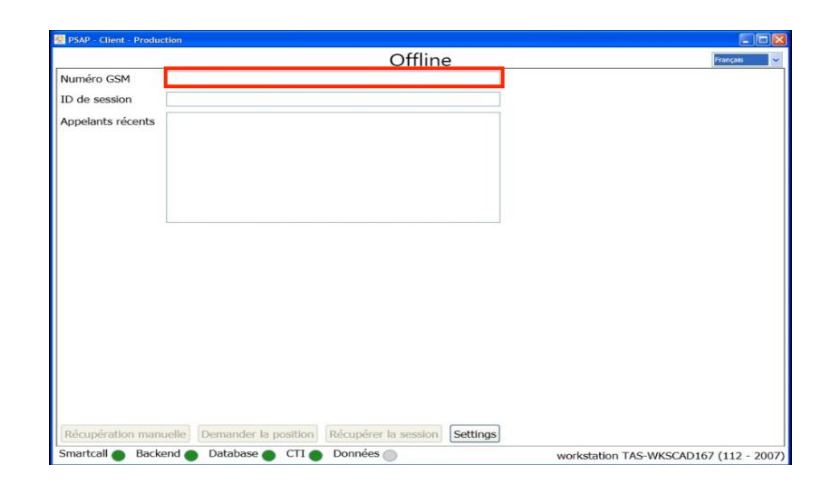

Le numéro de GSM concerné reçoit un lien par SMS du serveur CALL112  $\rightarrow$  ce lien est en néerlandais → *cliquer dessus* → le système demande alors automatiquement l'autorisation d'utiliser la position GPS.

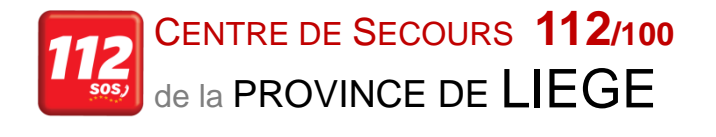

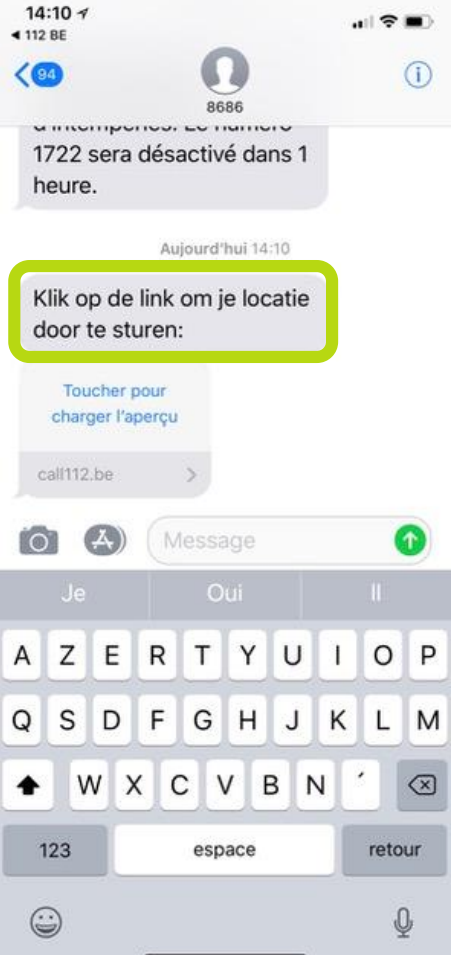

Après avoir cliqué sur *OK* le système indique que la localisation a été envoyée vers l'opérateur.

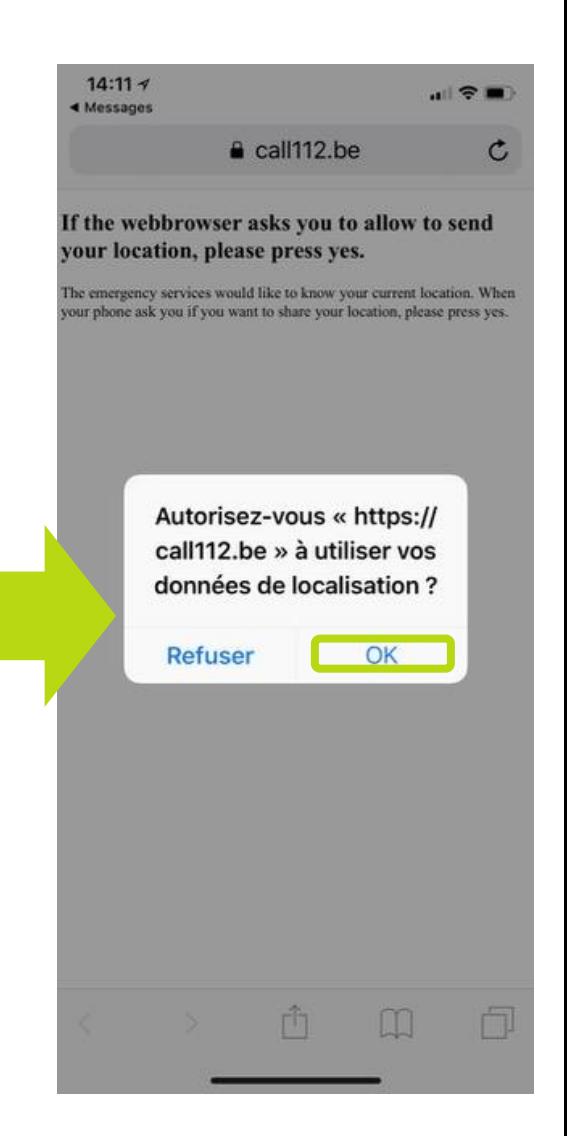

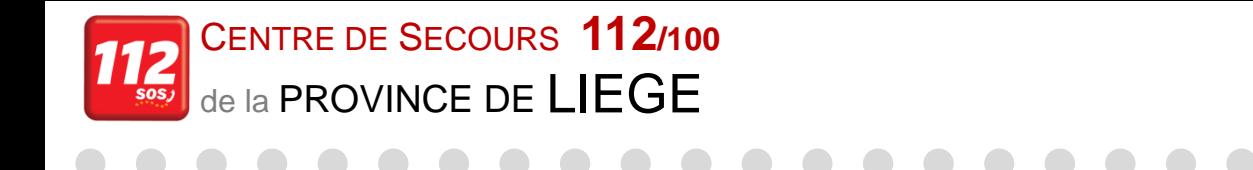

Le PSAP indique alors la position dans sa fenêtre ainsi que les coordonnées GPS de la position, le rayon de certitude est également indiqué ainsi que la source de transmission de données  $\rightarrow$  Browser Internet.

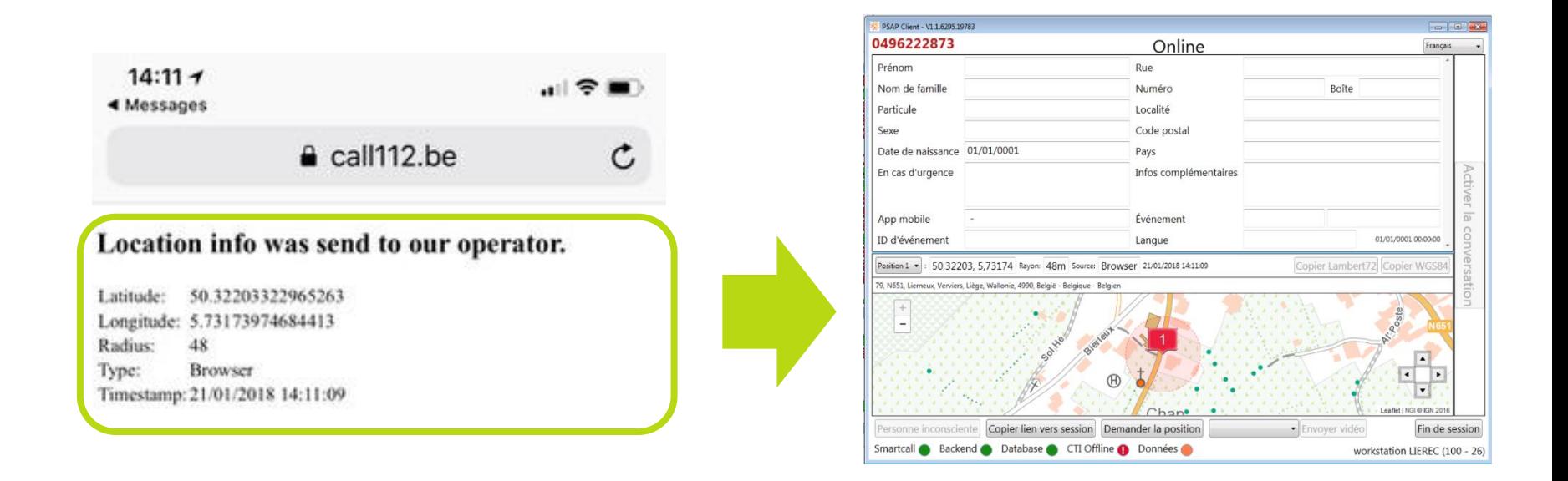

Ce système remplace le *GEOLOC* en intégrant directement la position dans le PSAP.

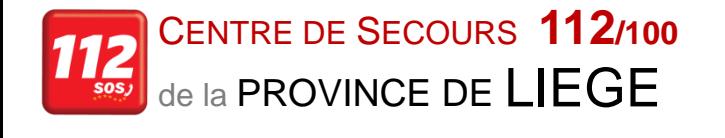

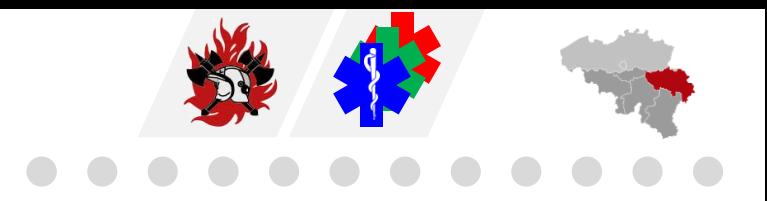

# Localiser sur CityGIS via l'APP112

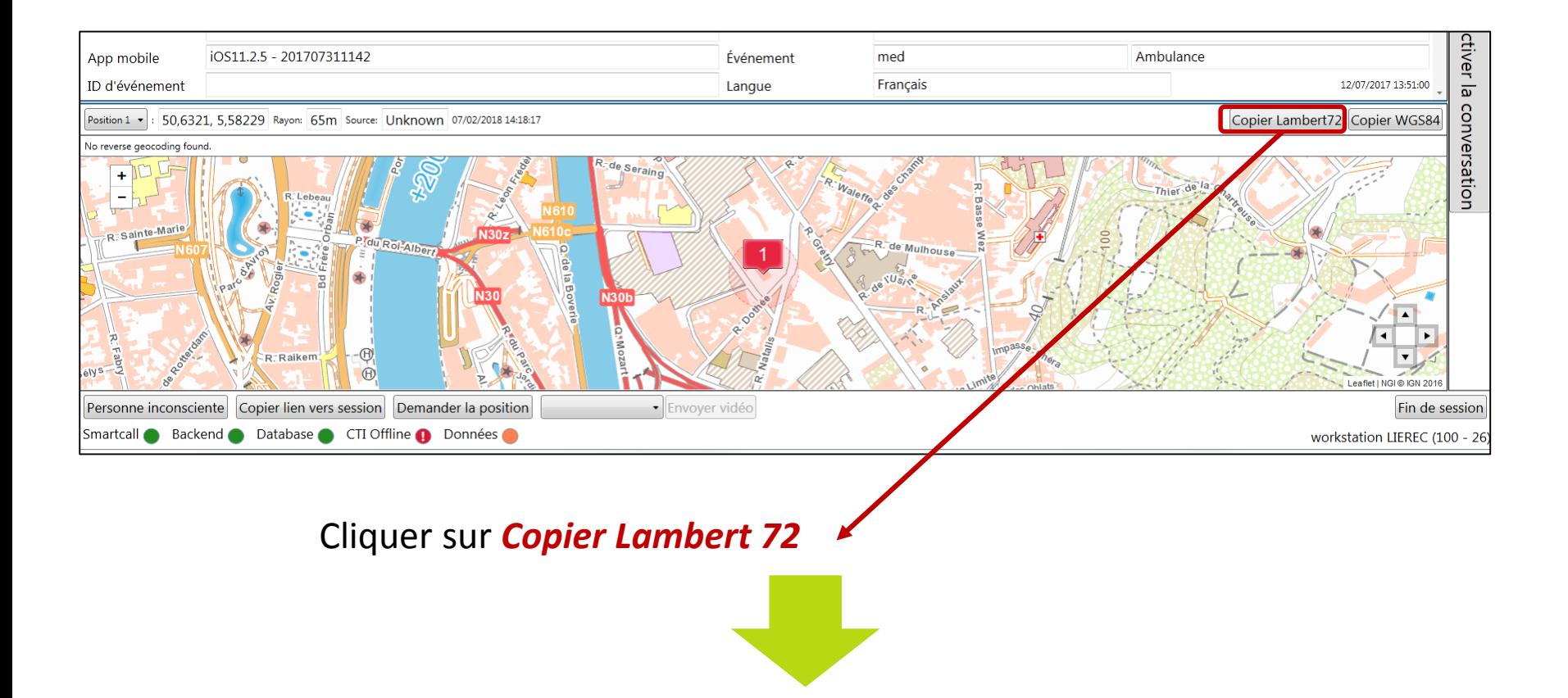

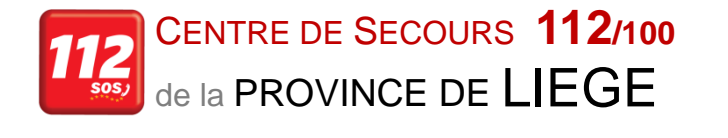

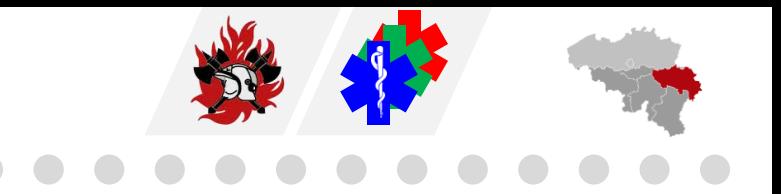

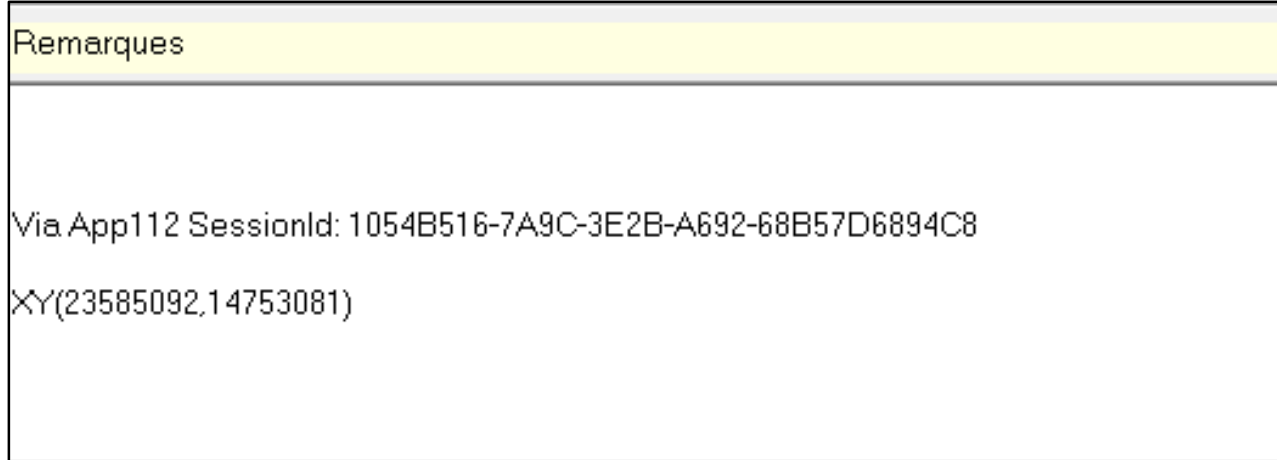

Revenir au rapport CityGIS, cliquer sur *paste/copier* dans le champ remarques, des coordonnées XY s'afficheront.

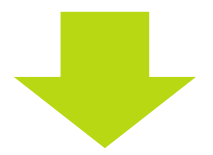

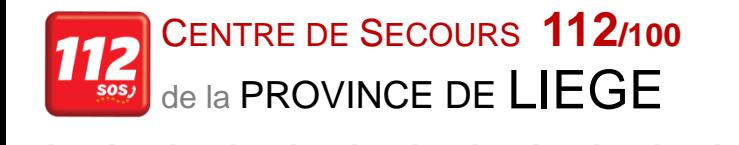

Allez dans la cartographie CityGIS → cliquez sur l'onglet *Chercher* → Chercher par *coordonnées*  ityGIS pour salle d'appels

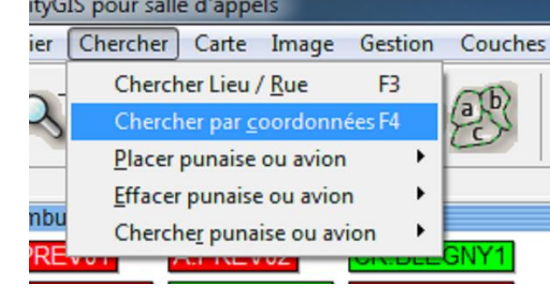

Un pop up s'ouvrira sur votre écran et vous pourrez procéder à la conversion des données Lambert 72

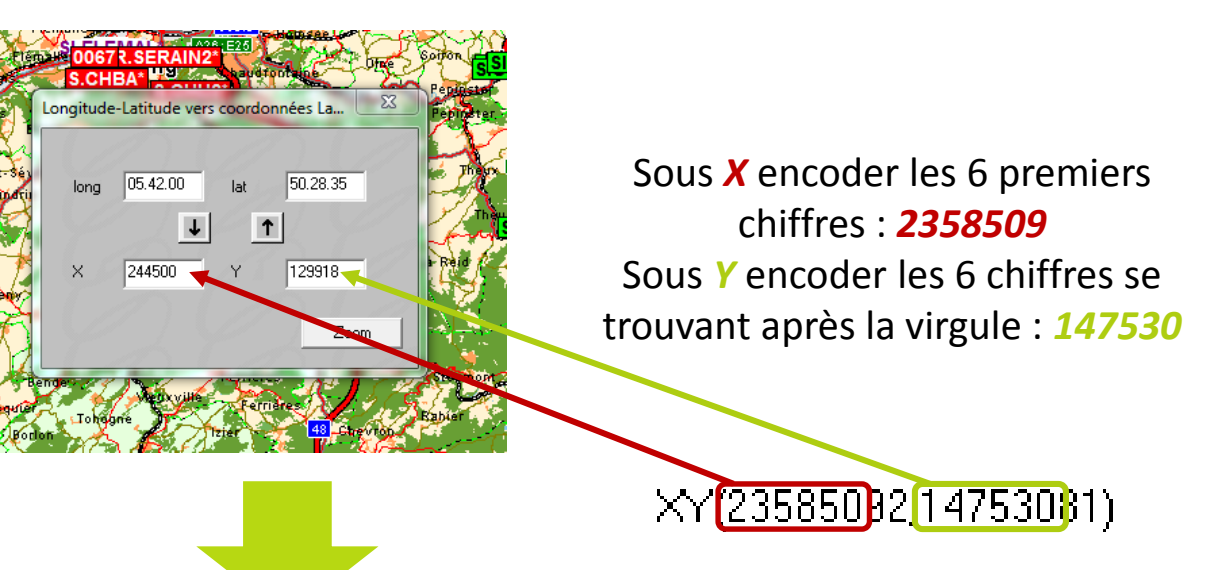

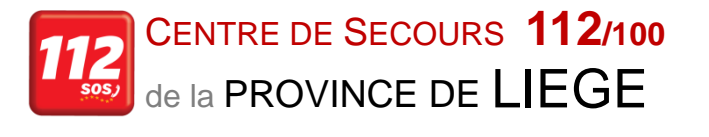

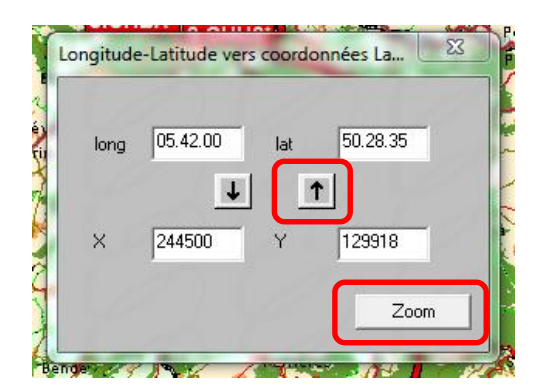

Quand vous avez encodé les coordonnées il faut cliquer sur **f** et ensuite sur **Zoom** et la localisation apparaitra sur CityGIS

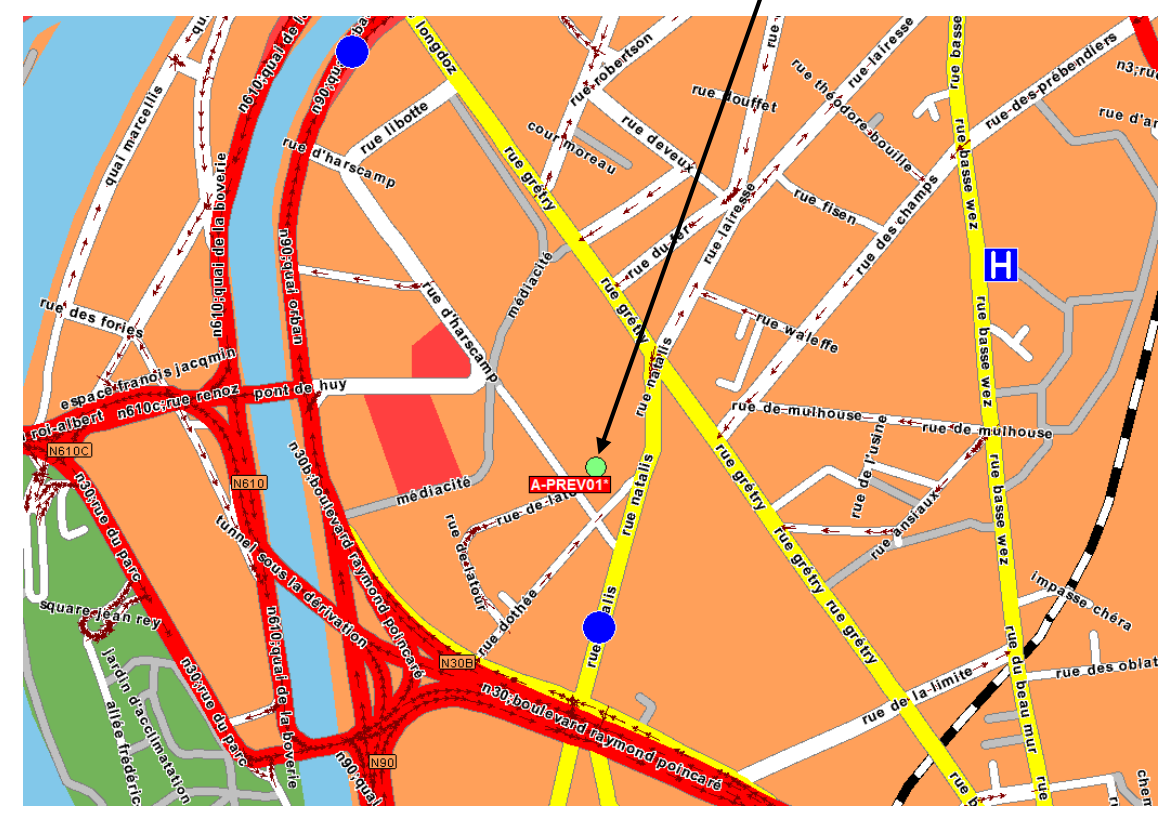

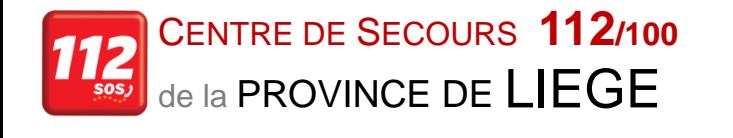

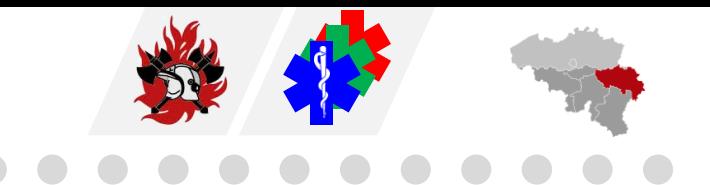

Procédures

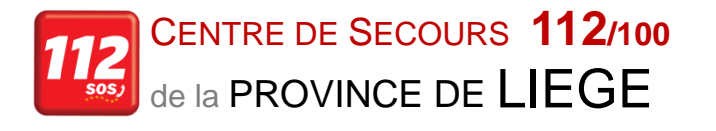

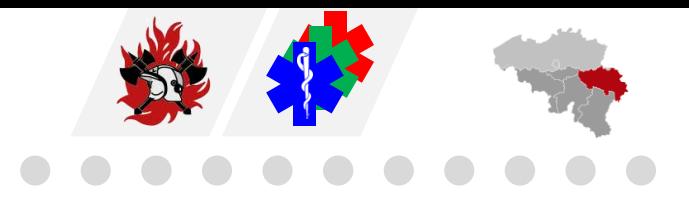

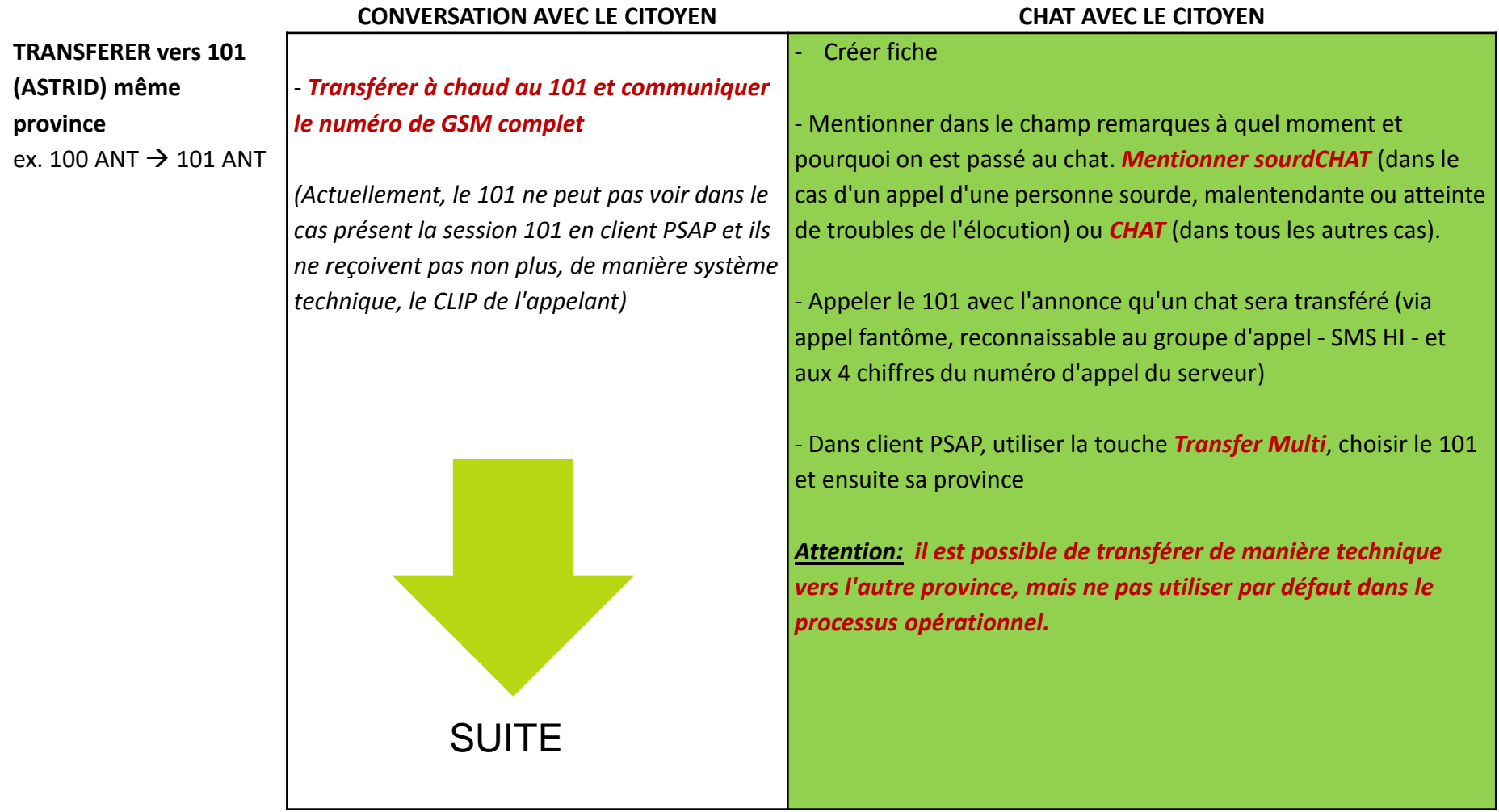

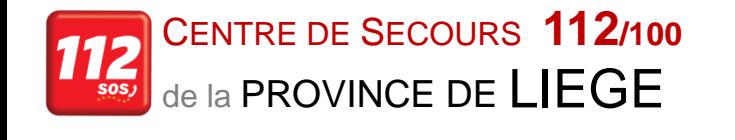

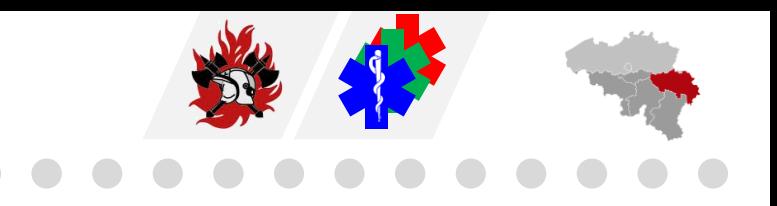

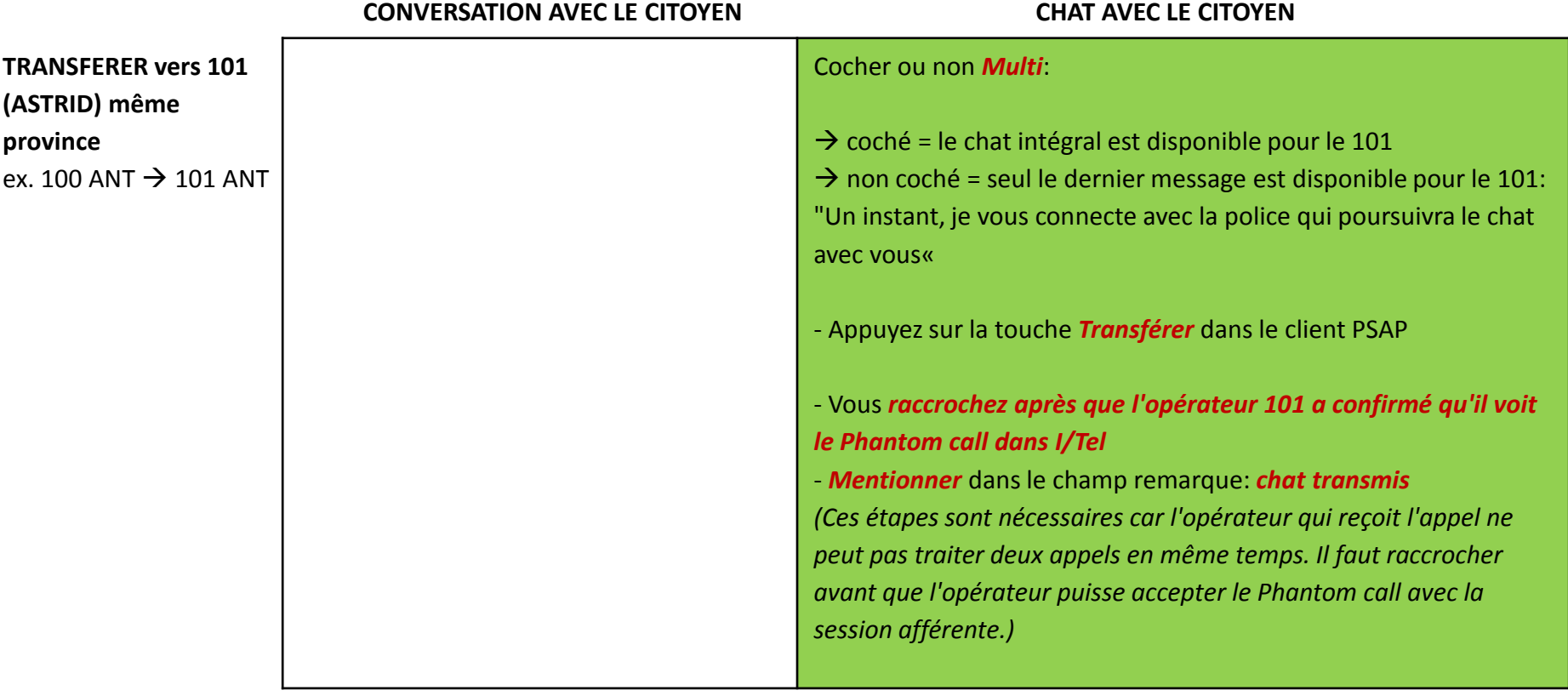

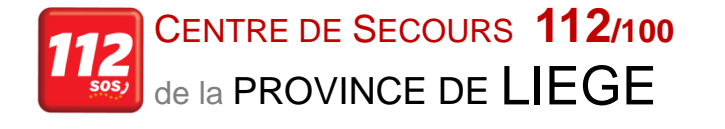

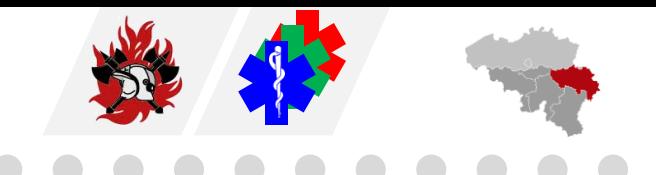

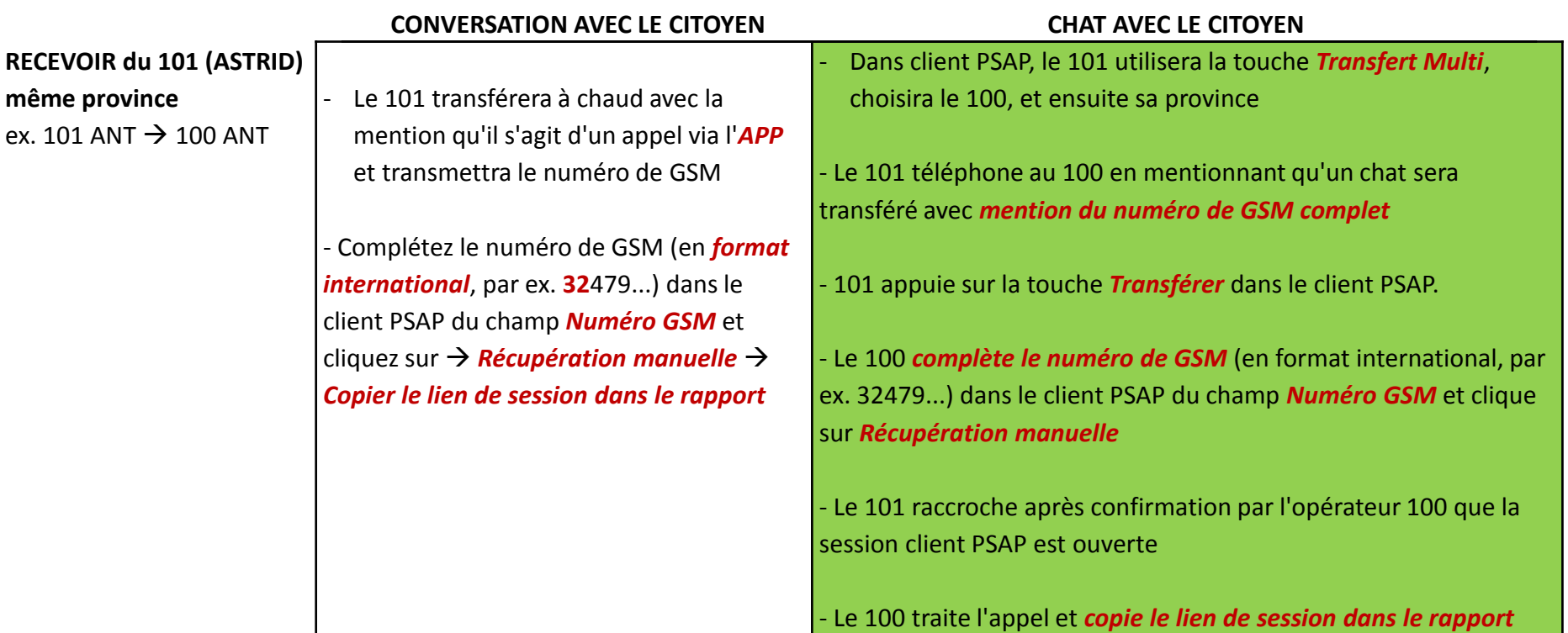

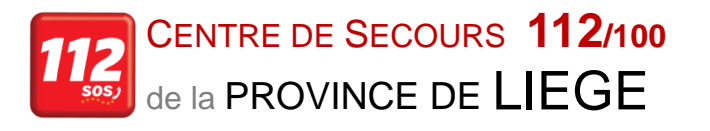

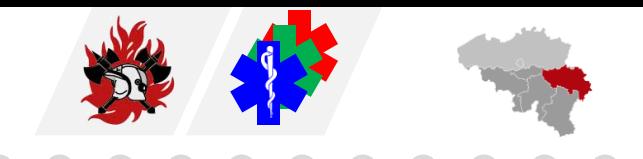

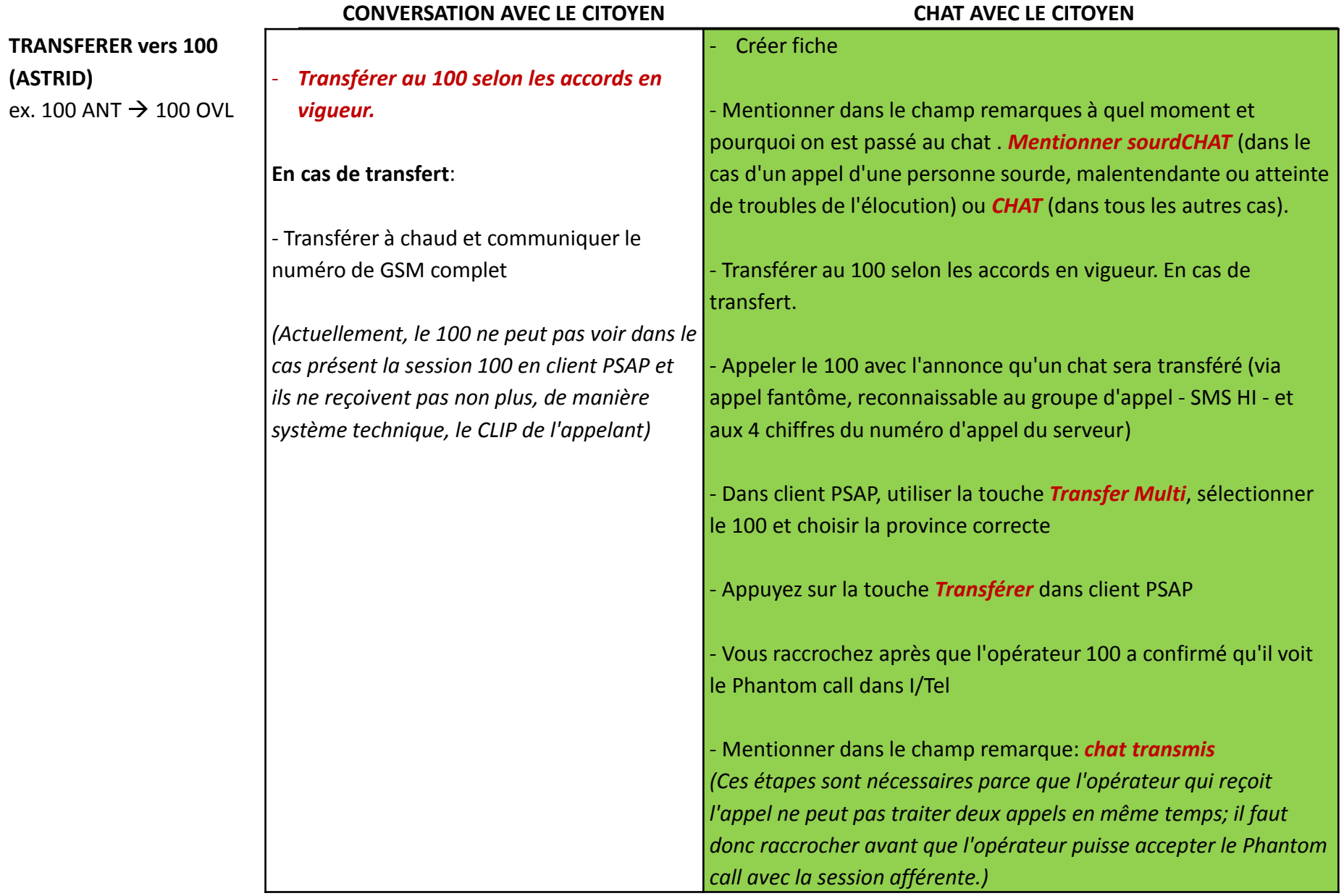

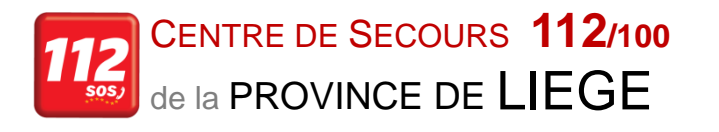

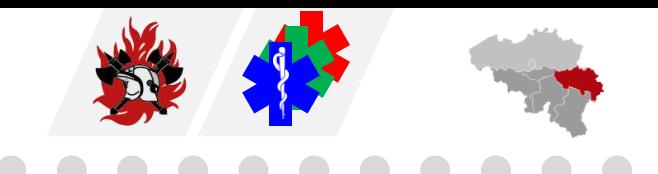

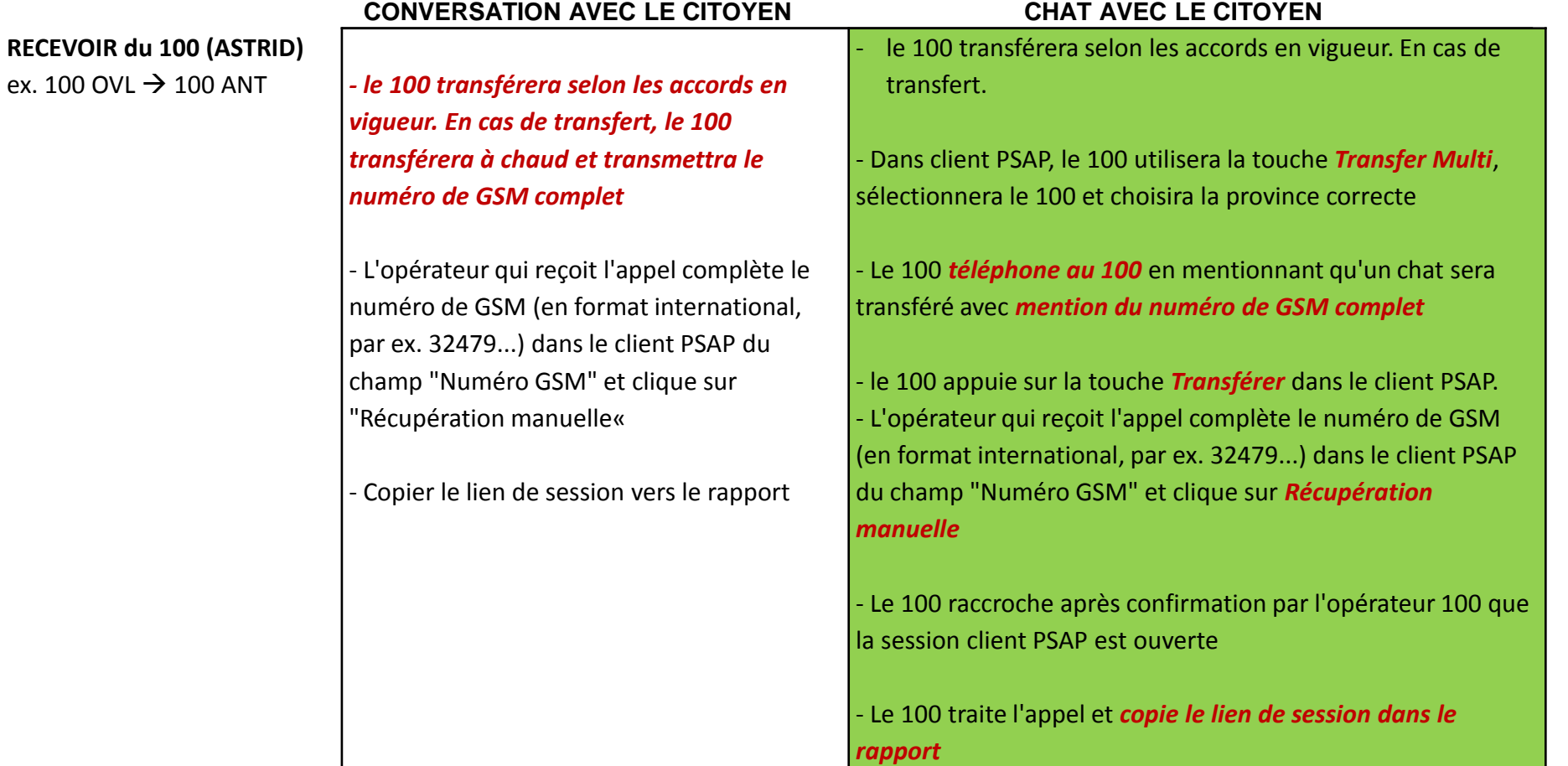

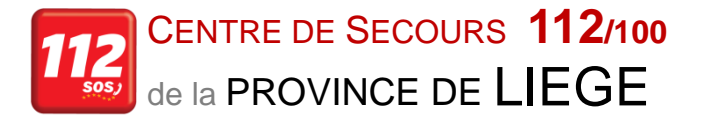

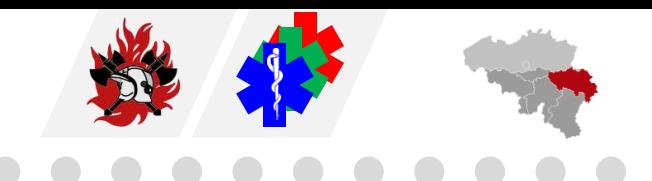

#### **TRANSFERER vers 100 (CityGIS)** ex. 100 ANT  $\rightarrow$  100 LIM

#### **CONVERSATION AVEC LE CITOYEN CHAT AVEC LE CITOYEN**

- *Transférer au 100 selon les accords en vigueur.* 

#### **En cas de transfert:**

- Transférer à chaud et communiqué le numéro de GSM complet

- L'opérateur qui reçoit l'appel complète le numéro de GSM (en format international, par ex. 32479...) dans le client PSAP du champ *Numéro GSM* et clique sur *Récupération manuelle*

#### Créer fiche

- Mentionner dans le champ remarques à quel moment et pourquoi on est passé au chat . *Mentionner sourdCHAT* (dans le cas d'un appel d'une personne sourde, malentendante ou atteinte de troubles de l'élocution) ou *CHAT* (dans tous les autres cas).

- Transférer au 100 selon les accords en vigueur. En cas de transfert.

- Appeler le 100 en mentionnant qu'un chat sera transféré et *donner le numéro de GSM complet*

- Appuyez sur la touche *Transférer* dans client PSAP

- Dans client PSAP, utiliser la touche *Transfer Multi*, sélectionner le 100 et choisir la province correcte

- L'opérateur qui reçoit l'appel complète le numéro de GSM (en format international, par ex. 32479...) dans le client PSAP du champ "Numéro GSM" et clique sur *Récupération manuelle*

- L'appel avec l'autre 100 est clôturé

- Mentionner dans le champ remarque: *chat transmis*

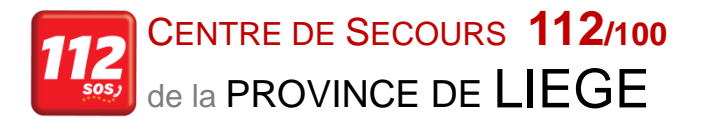

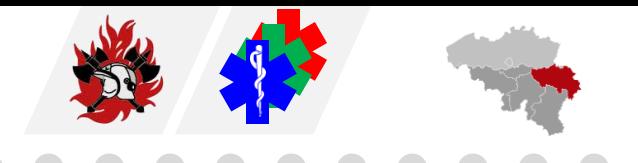

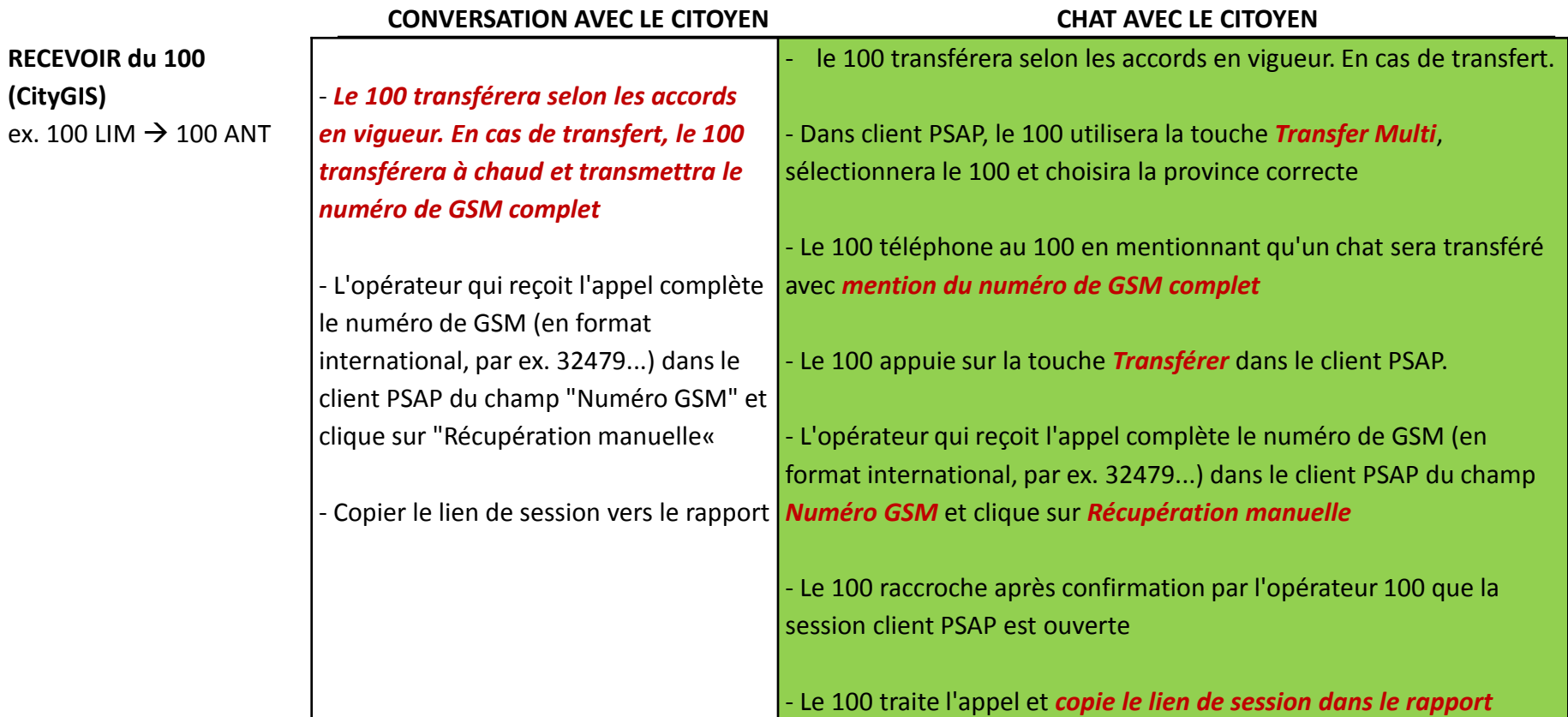

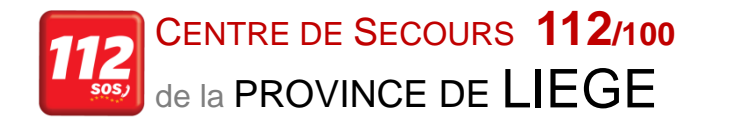

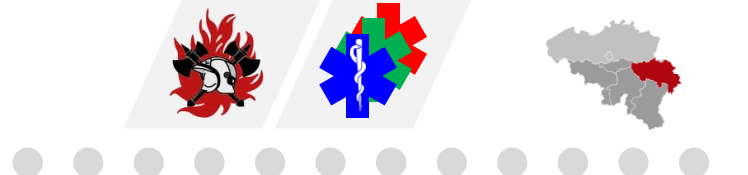

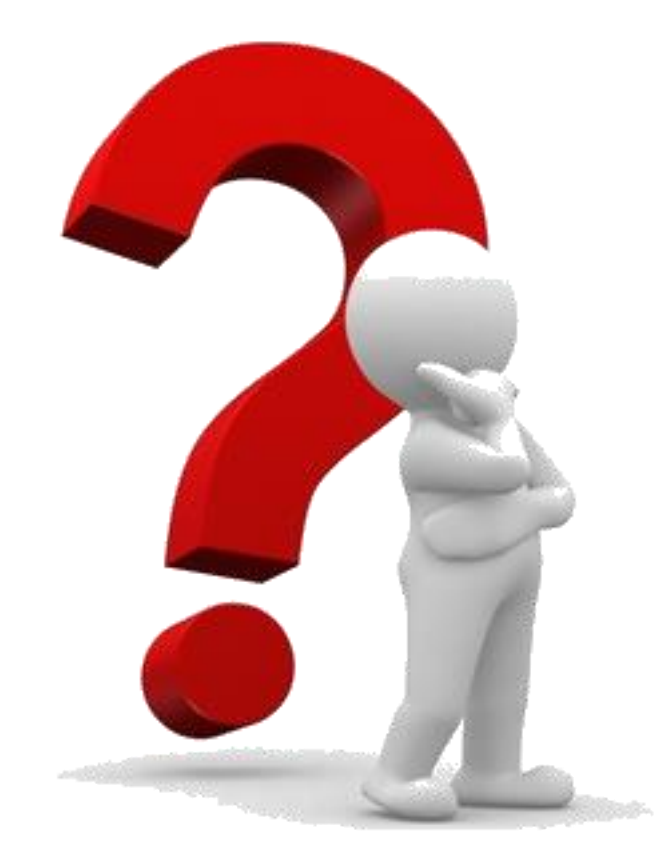

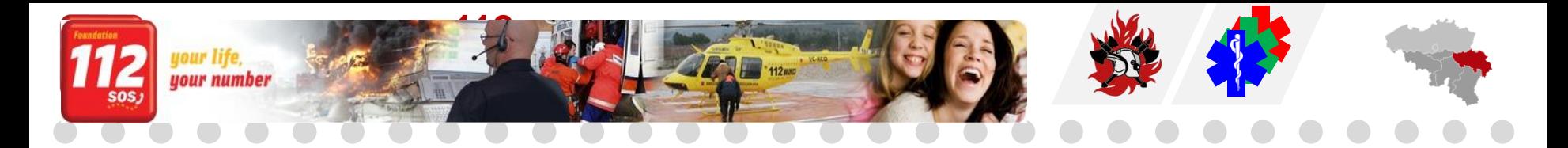

112

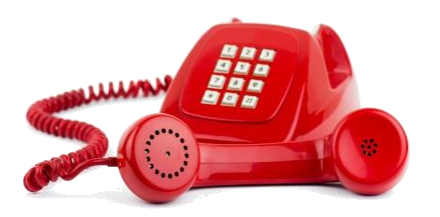

### When life is on the line …

 $\qquad \qquad \bullet$  $\bigcirc$ 

**CA VYVVVIIII DE VYV** ALI